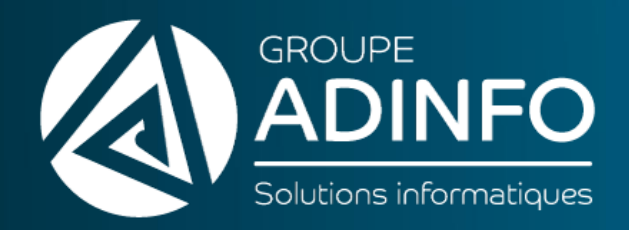

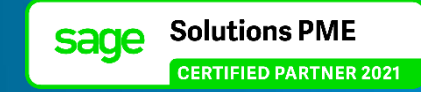

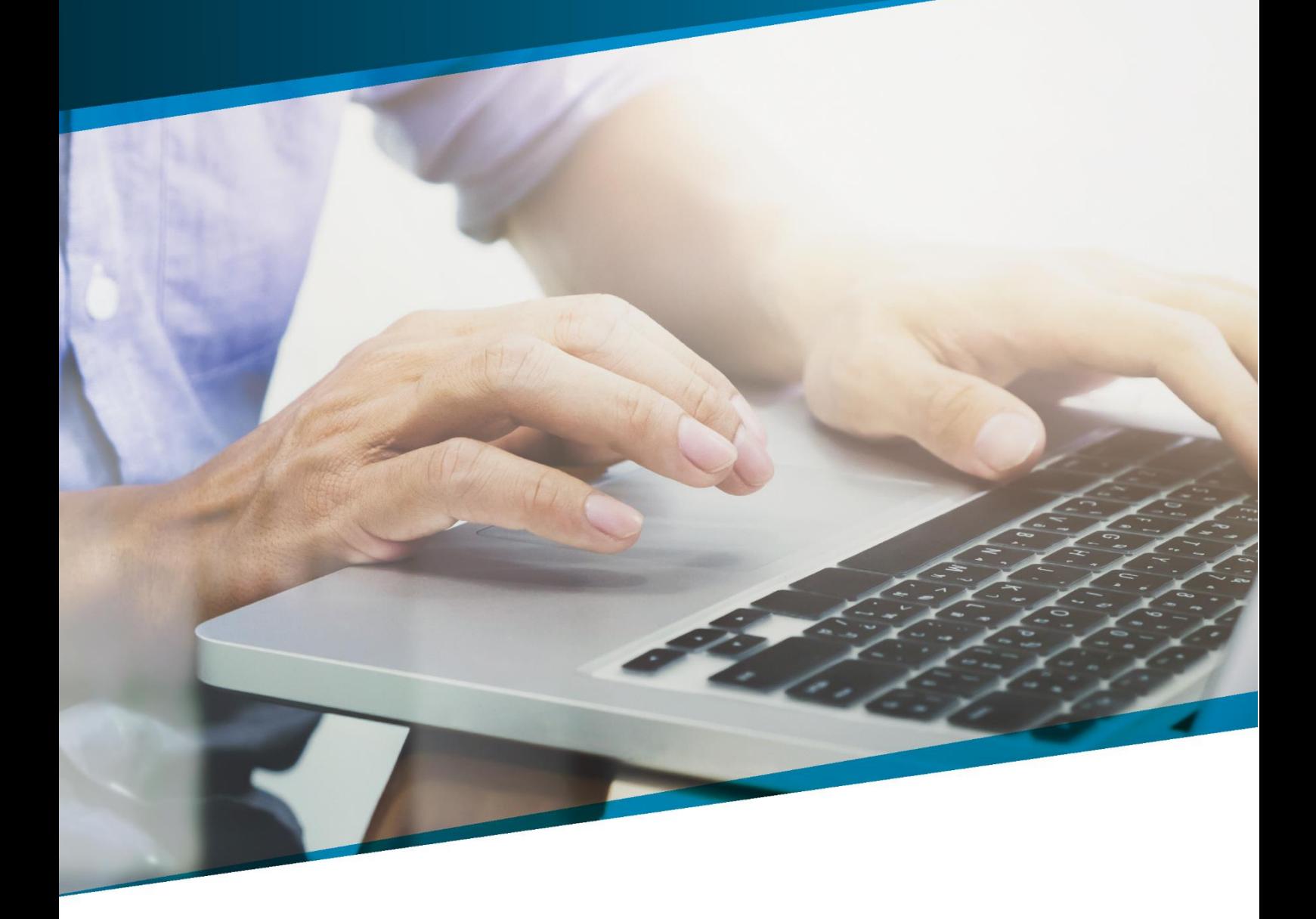

# **SUPPORT PÉDAGOGIQUE** Sage Paie

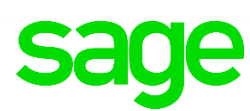

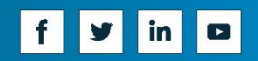

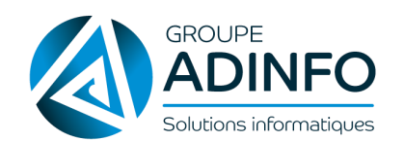

Support pédagogique | Sage Paie MAJ : le 12/10/21

# **SOMMAIRE**

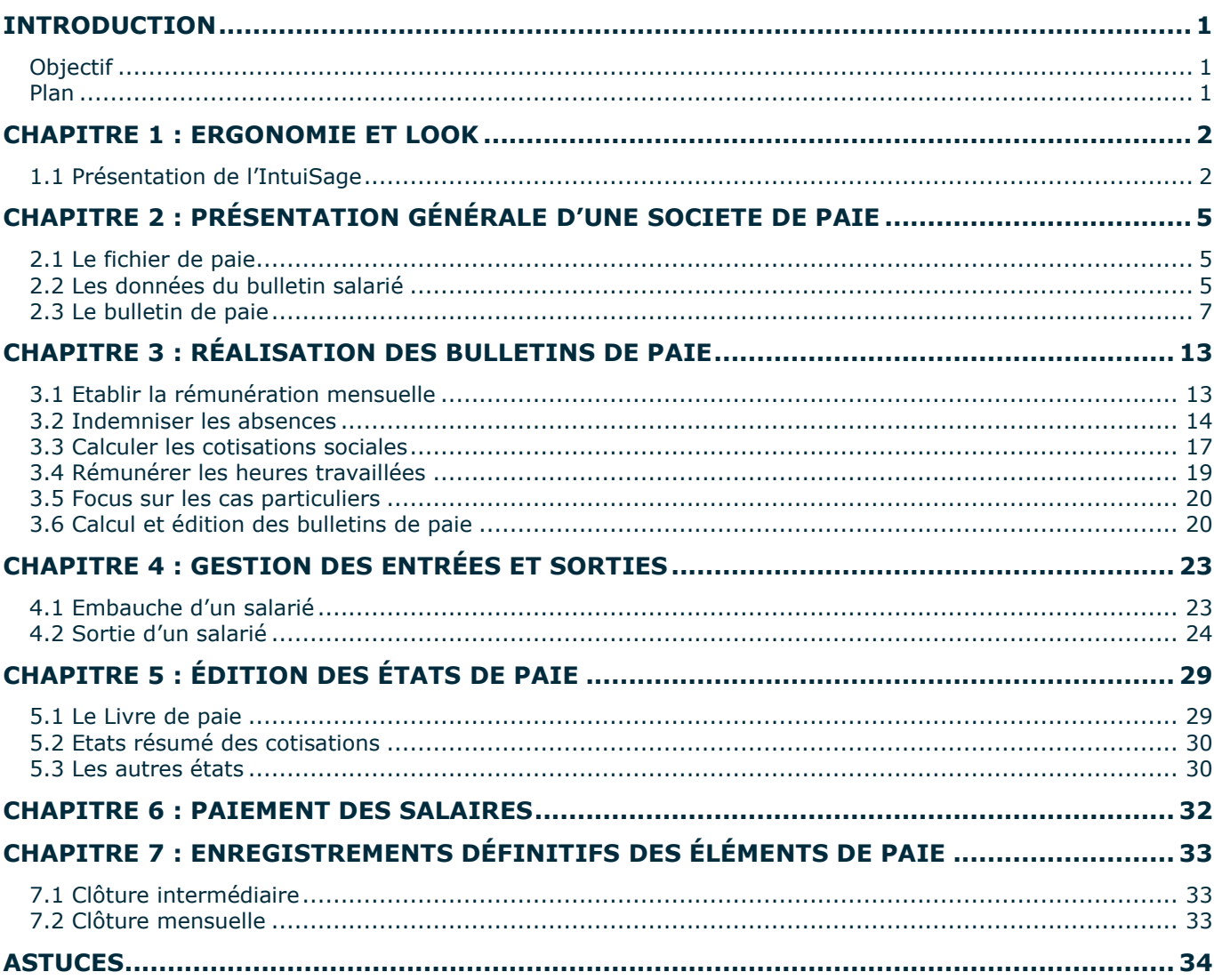

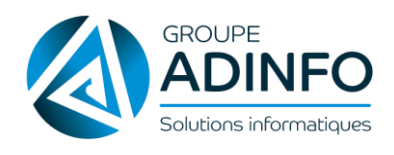

## <span id="page-2-0"></span>INTRODUCTION

## <span id="page-2-1"></span>**Objectif**

*L'objectif de ce support est de prendre rapidement en main les fonctions principales de l'application Sage Paie pour réaliser sa première paie dans son entreprise.*

Une connaissance de la gestion de paie est pré-requise.

#### <span id="page-2-2"></span>**Plan**

Ce guide propose une prise en main de Sage Paie en 7 étapes clés :

- Présentation de l'ergonomie Sage Paie 100c
- Présentation générale d'une société de Paie
- Réalisation des bulletins de paie
- Gestion des entrées et des sorties
- Edition des états de paie
- Paiement des salaires
- Enregistrements définitifs des éléments de paie

<span id="page-3-1"></span>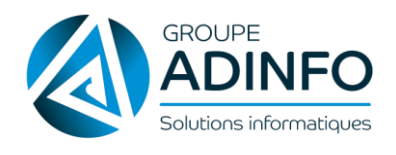

## <span id="page-3-0"></span>CHAPITRE 1 : ERGONOMIE ET LOOK

## **1.1 Présentation de l'IntuiSage**

*Objectif : Cette fonction permet une prise en main simple du logiciel et permet d'accéder rapidement aux différentes fonctionnalités.*

## *1.1.1 Page Accueil*

Lors de l'ouverture de Sage Paie & RH, la page d'accueil de l'intuiSage s'ouvre. Cette présentation, vous permet d'accéder aux fonctions et modules rapidement et simplement.

L'intuiSage reste à l'écran pour vous permettre à tout moment de basculer sur un module ou une fonction.

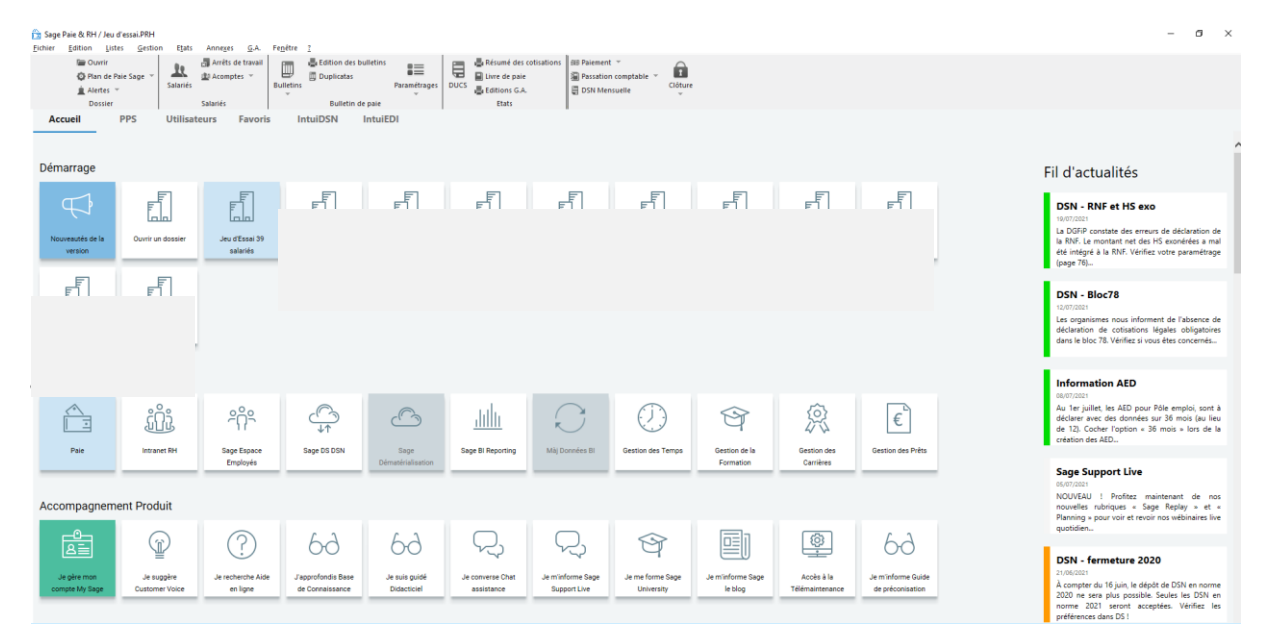

Cette page est découpée en 4 groupes. Chacun contient plusieurs tuiles.

- **Démarrage**
	- o **Tuile Ouvrir un dossier**

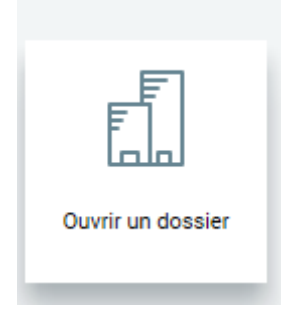

Cette tuile vous permet d'ouvrir un dossier de paie ( .PRH). Une fois le fichier de paie ouvert, une tuile sera créée par dossier ouvert.

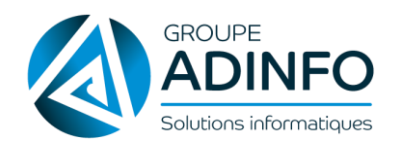

#### o **Tuile Dossier de paie**

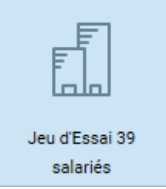

Cette tuile présente le nom de la société et le nombre de salariés. Une tuile est créée par dossier de paie.

#### **Modules**

Ces tuiles ne sont accessibles que lorsqu'une société est ouverte en paie.

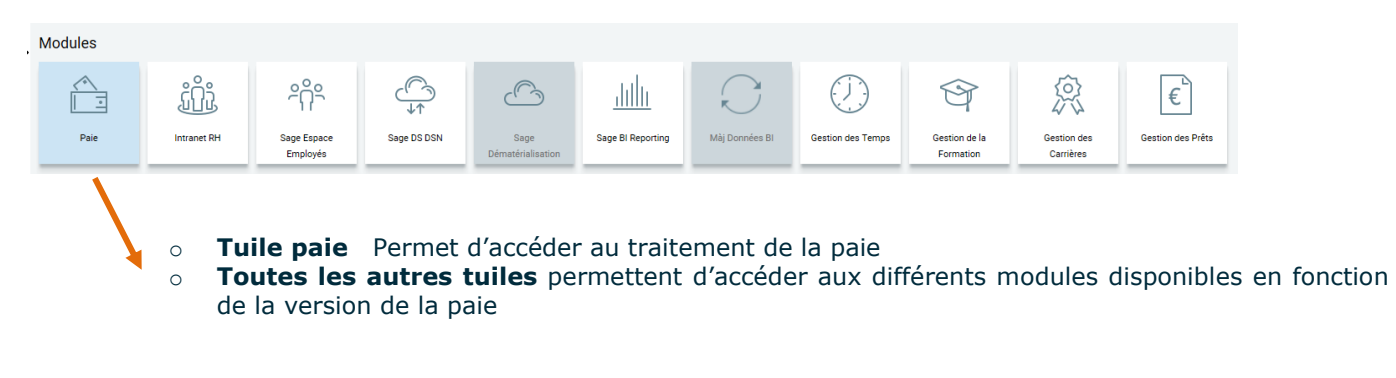

#### **Accompagnement Produits**

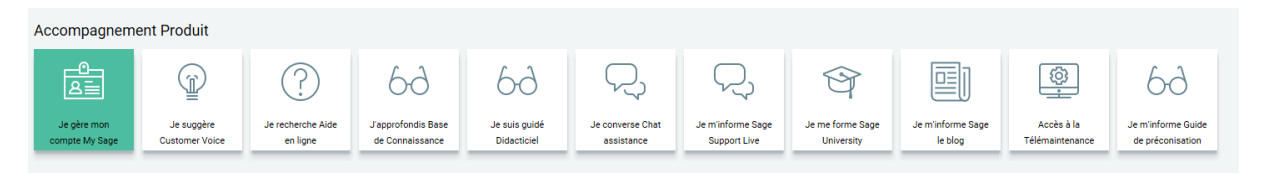

Permet d'accéder aux sites internet pour accéder aux bases de connaissance et autres.

#### **Informations légales**

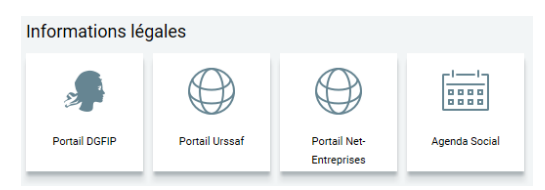

Permet d'accéder aux sites d'actualité indispensable pour les paies.

## *1.1.3 Page PPS*

Cette page vous permet d'accéder rapidement et simplement :

- Au Plan de Paie Sage et à sa mise à jour
- A la documentation du Plan de Paie Sage
- Aux guides déclaratifs (N4DS, DSN et MSA)
- Aux documentations des paramétrages

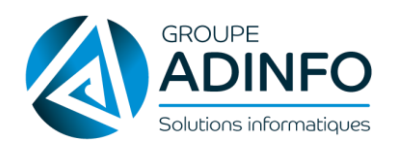

**MAJ** : le 12/10/21

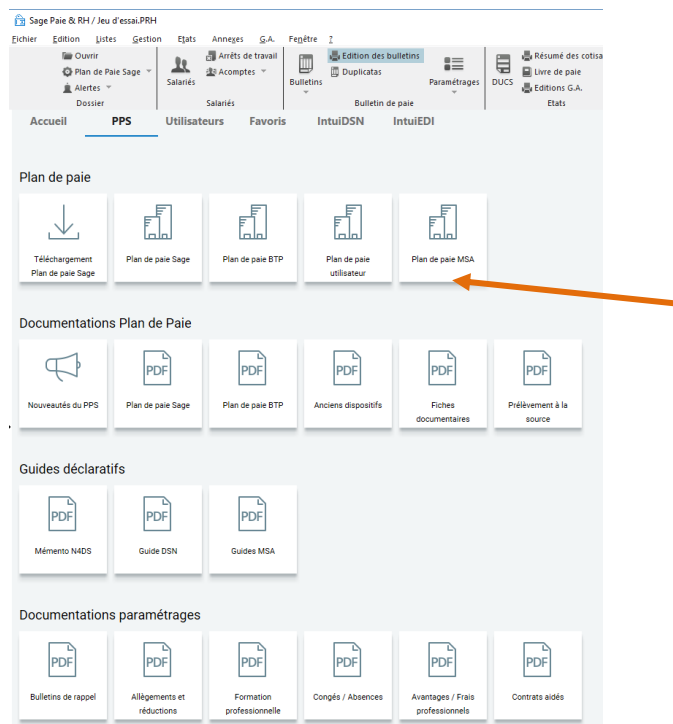

Les avantages de cette présentation :

- Un accès direct au plan de paie BTP<br>• La présentation des fichiers PDF dist
- La présentation des fichiers PDF distincts en fonction du paramétrage

## *1.2.3 Icône barre d'outils*

Ces icônes vous permettent d'accéder directement aux fonctions les plus utilisées dans Sage Paie par l'utilisateur.

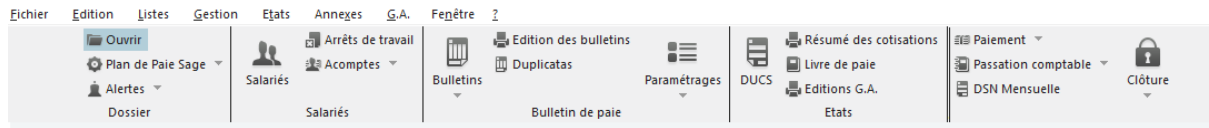

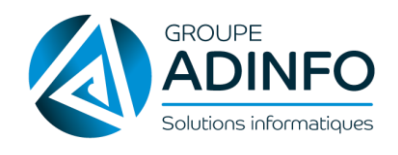

# <span id="page-6-0"></span>CHAPITRE 2 : PRÉSENTATION GÉNÉRALE D'UNE SOCIETE DE PAIE

## <span id="page-6-1"></span>**2.1 Le fichier de paie**

Les données relatives aux paies d'une entreprise sont enregistrées dans un fichier dont le nom est choisi par l'utilisateur au moment de sa création (en général de nom de sa société). Le fichier a pour extension **.PRH**.

Toutes les données (fiches de personnel – bulletins – historiques …) sont stockées dans ce fichier. Seuls les duplicatas de bulletins sont stockés dans un répertoire qui porte le nom de la société suivi de l'extension **.DUPLICATA**.

## <span id="page-6-2"></span>**2.2 Les données du bulletin salarié**

D'après le schéma qui va suivre, les différents éléments rentrant en compte dans la réalisation des bulletins de paie vont être expliqués.

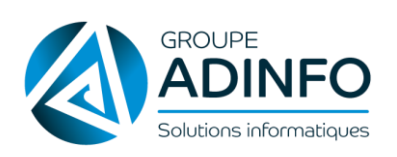

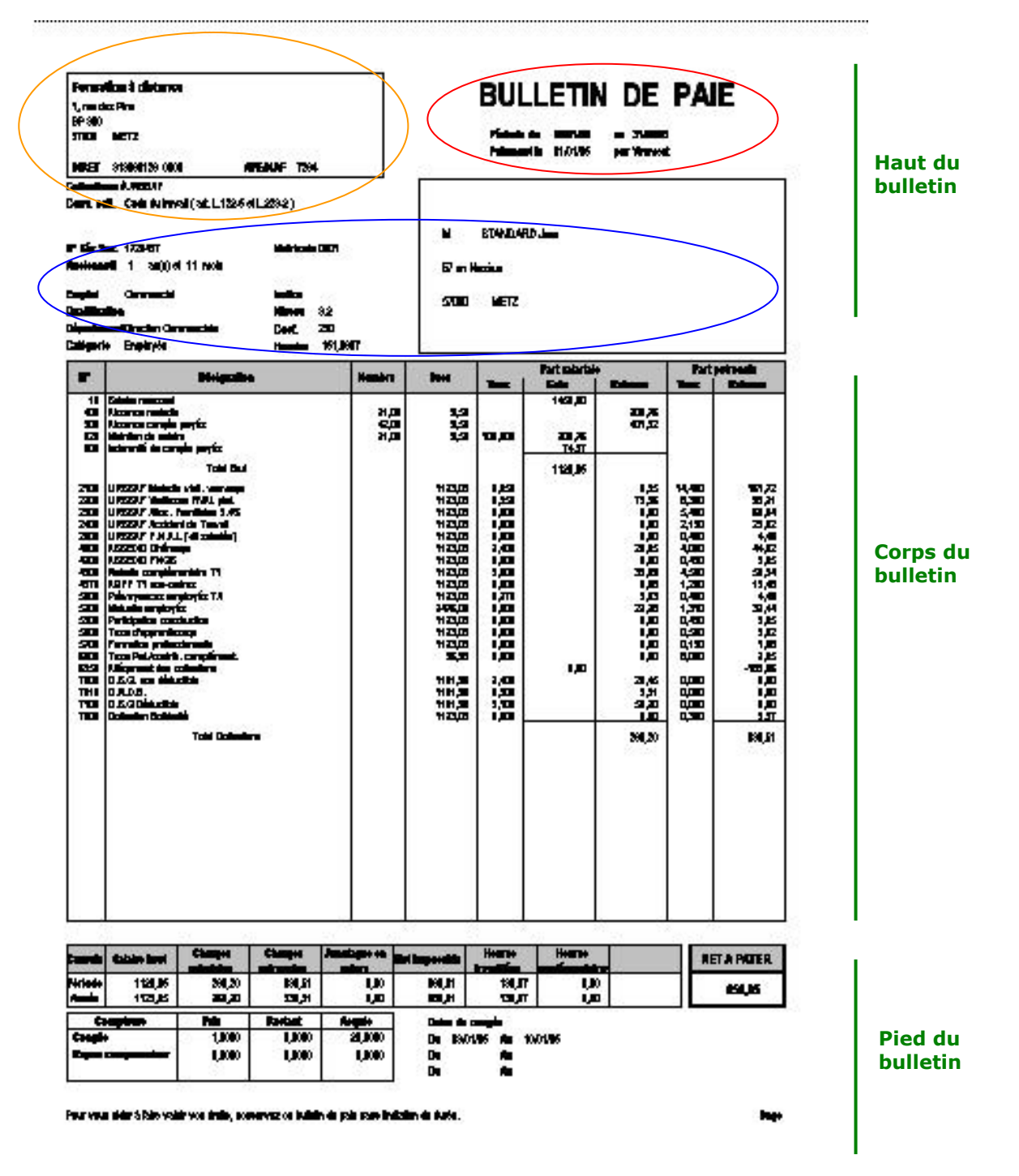

#### **Haut du bulletin**

- Données issues de la fiche établissement
- Données issues des périodes renseignées dans le bulletin salarié
- Données issues de la fiche de personnel

#### **Corps du bulletin**

Le corps du bulletin présente tous les éléments de rémunération du salarié. Il est constitué de rubriques de types Brut – Cotisations et/ou Non soumises. Toutes les rubriques définies comme imprimables seront éditées sur le bulletin. Les totaux Brut – Cotisations salariales et patronales sont générés automatiquement.

#### **Pied du bulletin**

Le pied de bulletin fait apparaître les **montants périodiques** et les **cumuls annuels** des éléments de salaire. Le cumul sera remis à 0 à chaque clôture annuelle. Les éléments relatifs aux congés payés sont alimentés par des saisies d'absence pour congés payés. Les informations relatives au prélèvement à la source.

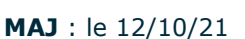

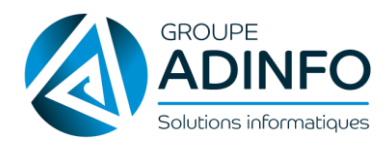

## *2.2.1 Les données société et établissement*

Les coordonnées de la société sont renseignées dans le menu **Fichier / Paramètres / Entête du dossier**. Dans l'onglet *Coordonnées*, l'établissement principal est rattaché.

La fiche établissement est renseignée dans le menu **Listes / Etablissements**.

Les données récupérées dans la fiche de paie d'un salarié rattaché à cet établissement sont :

- La convention collective
- L'adresse établissement
- L'adresse de l'organisme : organisme auquel l'établissement verse ses cotisations de Sécurité Sociale

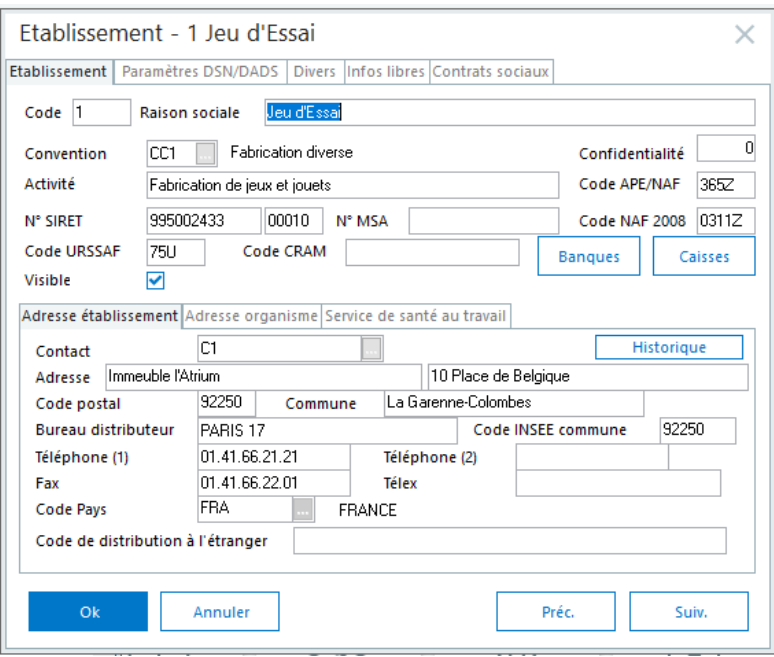

## *2.2.2 Les données de la fiche de personnel*

Pour élaborer un bulletin de paie, il est nécessaire d'avoir créé les salariés depuis le menu **Listes / Fiches de personnel**.

Les fiches de personnel peuvent être organisées selon des sélections.

## *2.2.3 Les périodes du bulletin de paie*

La période en haut du bulletin correspond par défaut aux **dates de début et de fin du mois** en cours. La **date de paiement** correspond au dernier jour du mois.

Ces éléments restent modifiables. Ils sont accessibles, soit depuis le menu **Gestion/Bulletins salariés**, soit lors de l'édition des bulletins en masse par le menu **Gestion/Edition des bulletins***.*

## <span id="page-8-0"></span>**2.3 Le bulletin de paie**

Le plan de paie est constitué de rubriques et de constantes. A partir de ce plan de paie, les bulletins de paie peuvent être calculés.

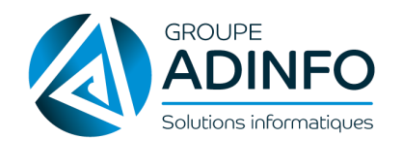

## *2.3.1 Les rubriques*

Comme vu précédemment, le corps du bulletin de paie est constitué de lignes appelées *« rubriques de paie ».*

Ces rubriques sont accessibles depuis le menu **Listes / Rubriques**. Elles peuvent être de trois types : **Brut** : salaire mensuel – primes - valorisation des heures d'absences et heures supplémentaires … **Cotisations** : charges salariales et patronales URSSAF – ASSEDIC – Retraite …

**Non soumise** : éléments non soumis à cotisations : titres restaurant – acomptes …

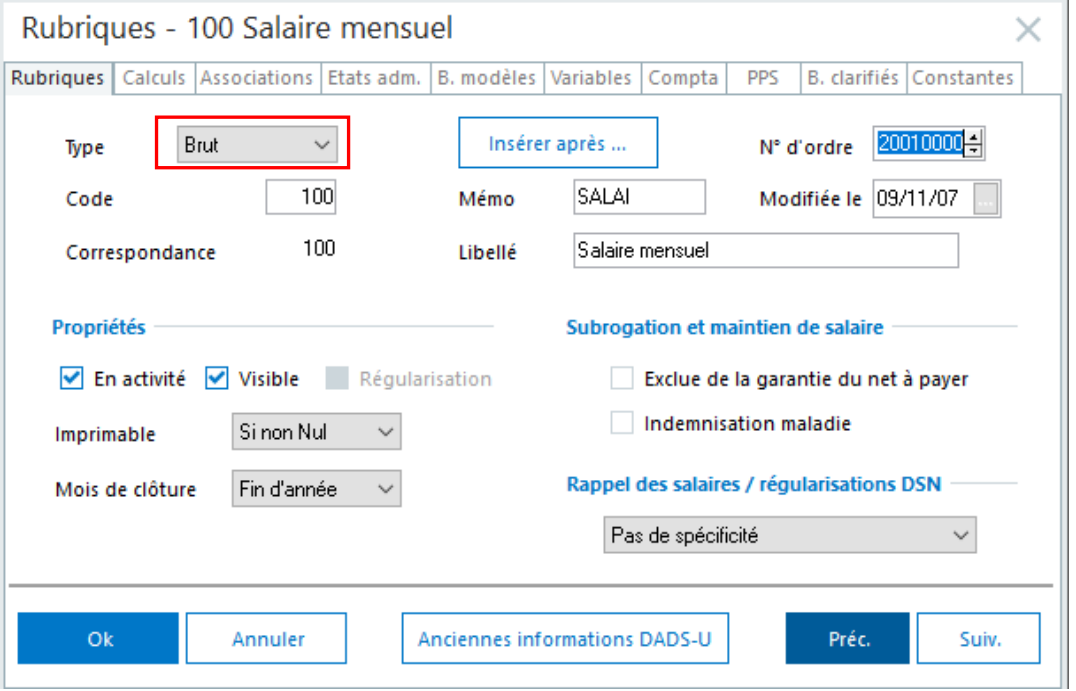

Pour tous les types de rubriques, le premier onglet est identique. Il permet d'attribuer à chacune un **code** et un **libellé**.

Ces éléments apparaissent sur le bulletin délivré au salarié.

Les autres éléments sont utiles à l'exploitation de la rubrique. Le **N° d'ordre** permet d'indiquer l'ordre de calcul, d'affichage et d'édition de la rubrique dans le bulletin.

L'onglet **Eléments constitutifs** précise le mode de calcul de la rubrique. Il permet de définir si le résultat de la rubrique est un montant à saisir ou un calcul (par exemple Base \* Taux ; Nombre \* Base ; Nombre \* Base \* Taux ; …).

Sur l'onglet **Associations** sont définies les constantes ou les zones du bulletin sur lesquels la rubrique aura une incidence en terme de valorisation.

**Par exemple**, la rubrique 100 « Salaire mensuel » de type BRUT se déverse dans la constante BRUT . Cette constante alimente le total BRUT en pied de bulletin.

Il est possible d'affecter en automatique une rubrique directement au bulletin modèle.

Pour ce faire, il faut cliquer sur l'onglet « Bulletins Modèles ».

Cliquer sur le bouton « *Insérer* » et sélectionner le bulletin modèle auquel doit être rattaché cette rubrique.

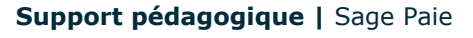

**MAJ** : le 12/10/21

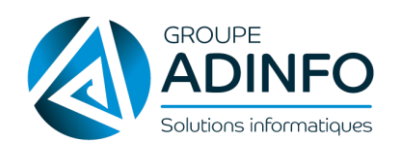

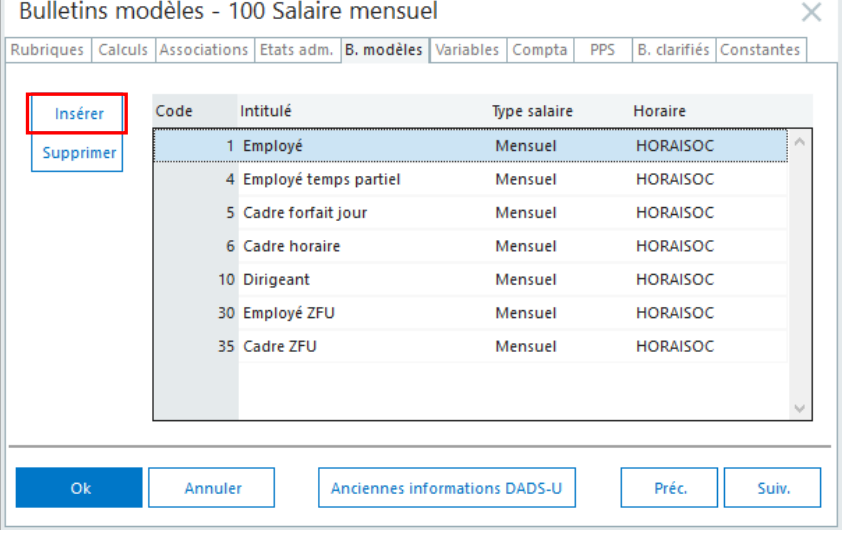

L'onglet **Variables** précise les segments déclaratifs DSN.

L'onglet **Compta** permet d'afficher ou de paramétrer l'OD de paie pour la rubrique

## *2.3.2 Les constantes*

Cette liste est accessible depuis le menu **Listes /Constantes**.

Les constantes sont les valeurs qui composent les rubriques de paie et autres éléments figurant sur le bulletin de paie en général. Une constante formalise l'un des quatre éléments de paie suivants :

- une **donnée à caractère légal**, soumise à la législation sociale, constante PLAFOSOC = Plafond de sécurité sociale, SMIC = SMIC horaire.

- un élément de paie dont **la valeur est constante et caractéristique de l'entreprise**, HORAISOC = horaire collectif de la société.

- un élément de paie dont **la signification est identique pour tous les salariés** mais dont la valeur peut être spécifique à un salarié ou à un groupe de salariés, (ANCIEN = ancienneté du salarié)

- un **calcul de paie** résultant de la combinaison de plusieurs constantes (TC13 = calcul de la prime de 13ème mois)

Pour faciliter les paramétrages de départ, une liste de constantes paramétrées est proposée. L'utilisateur a la possibilité de l'adapter à ses besoins par création, modification, voire suppression de constantes.

Sur cette liste, divers types de constantes sont distingués :

- **Individuelles** correspondent à l'une des données saisies en Fiche de personnel, propre au salarié, c'est par exemple la catégorie du salarié (constante CATSAL), son salaire de base (constante SALBASE)...

- **Prédéfinies** correspondent à des zones du bulletin. Ces constantes possèdent des cumuls mensuels, trimestriels, annuels. Il s'agit, par exemple du total des heures travaillées (TOTALHTRAV), du brut, des congés payés en pied de bulletin.

- **Calcul** servent à mettre en place des formules de calcul.
- **Test** permettent de faire un test conditionnel (si, alors, sinon).
- **Valeur** représentent une valeur numérique ou la valeur d'une autre constante.
- **Tranche** permettent d'effectuer des tests consécutifs.

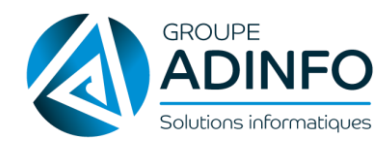

- **Cumul** prennent la valeur du cumul intermédiaire, mensuel, trimestriel, annuel ou le cumul d'une période à définir d'une ou plusieurs constantes de type prédéfini.

- **Date** ramènent un nombre de jours, de mois, d'années pour une fourchette de dates.

- **Rubriques** permettent de reprendre la valeur des éléments d'une ou plusieurs rubriques (nombre – base – taux – montants) pour le mois en cours, les mois passés ou les années passées.

Listes de quelques constantes « clé » à connaître dans Sage Paie :

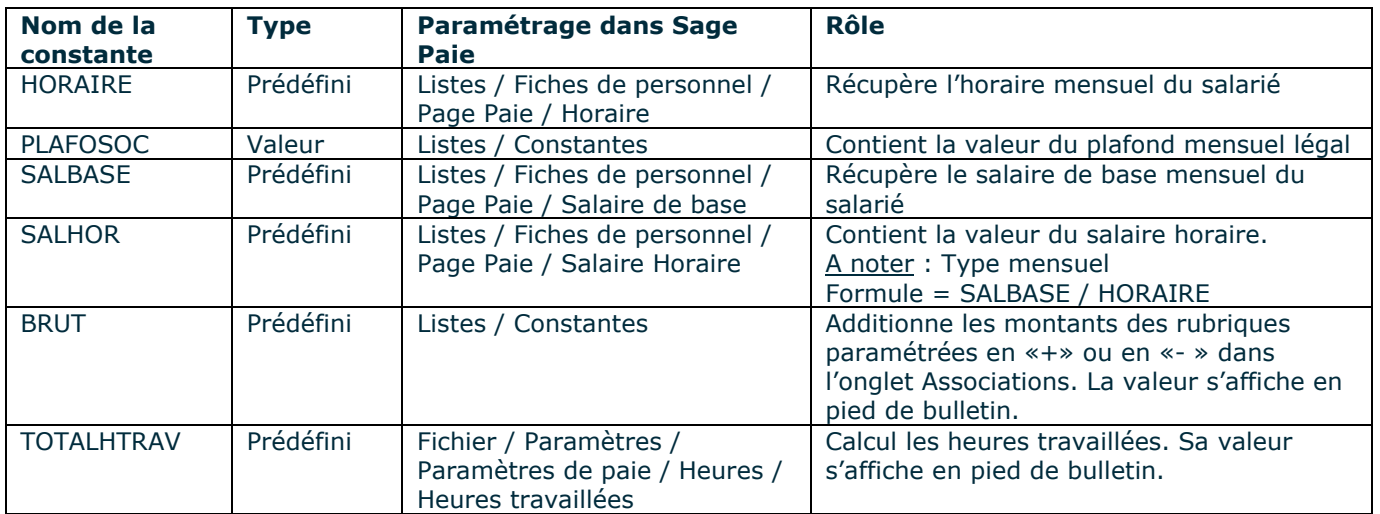

Les constantes individuelles et les constantes prédéfinies peuvent être initialisées en automatique.

Il est possible de saisir une valeur par défaut pour la constante ou initialiser la constante avec une valeur différente en fonction du bulletin modèle.

#### **1er Cas : Initialisation de la constante (la même valeur pour tout le monde)**

Ouvrir la constante et saisir la valeur dans cette zone.

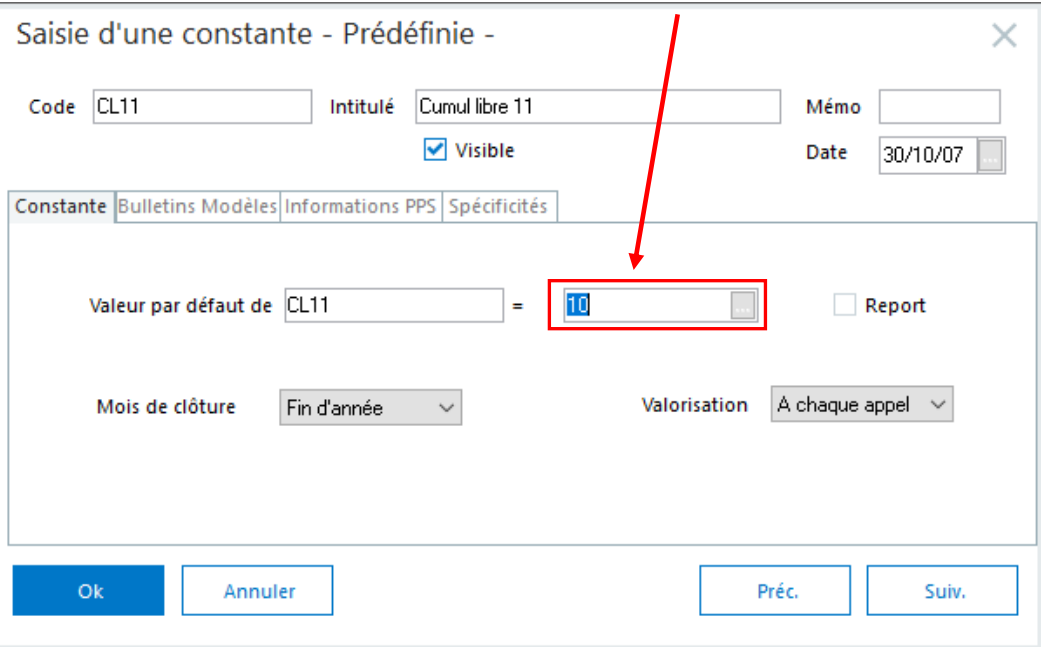

#### **GROUPE ADINFO** 6 rue J.Y Cousteau – BP 346 – 85009 LA ROCHE SUR YON – 02 51 24 25 00 – contact@groupeadinfo.com

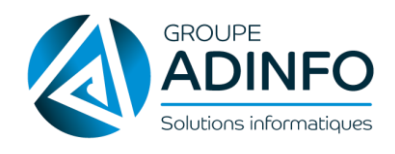

- Cette valeur n'est pas reportée sur les salariés existants sur le mois en cours par contre pour les nouveaux salariés, cette valeur sera automatiquement récupérée.
- Cette valeur sera reprise pour les salariés existant lors de la clôture mensuelle à condition que l'option report ne soit pas cochée au moment de la clôture. Après la clôture mensuelle, il faut penser à venir cocher l'option report pour que la valeur soit reportée d'un mois sur l'autre.

#### **2ème Cas : Initialisation de la constante en fonction du bulletin modèle**

Onglet Bulletins modèles de la constante.

Il est possible de saisir une valeur différente en fonction du bulletin modèle. Pour effectuer ce traitement, cliquer sur l'onglet « *Bulletins modèles* ». Avec le bouton « *AJOUTER* », choisir le bulletin concerné et saisir la valeur désirée.

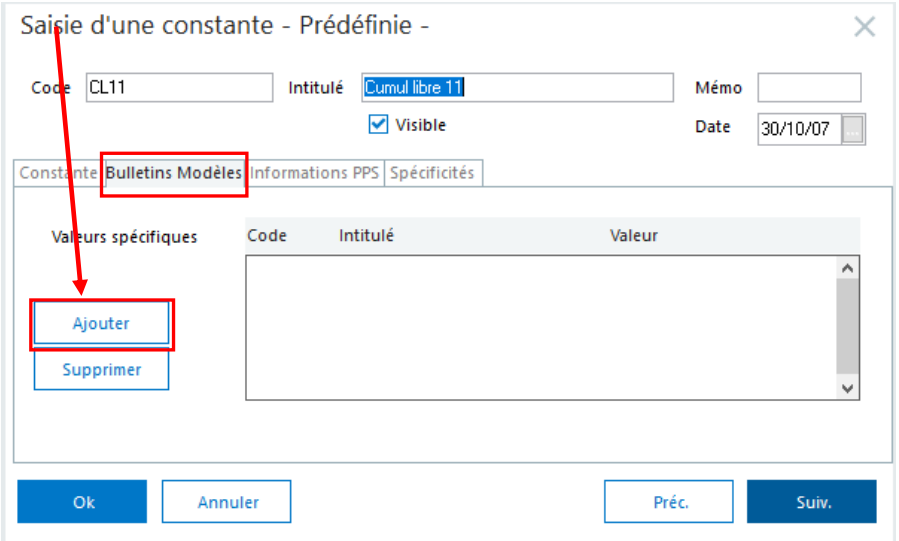

Tous les salariés n'ayant pas ce(s) bulletin(s) modèle(s) de paramétré, prendront la valeur mise par défaut sur la constante.

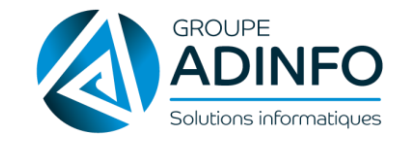

## *2.3.3 Les bulletins modèles*

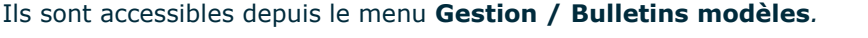

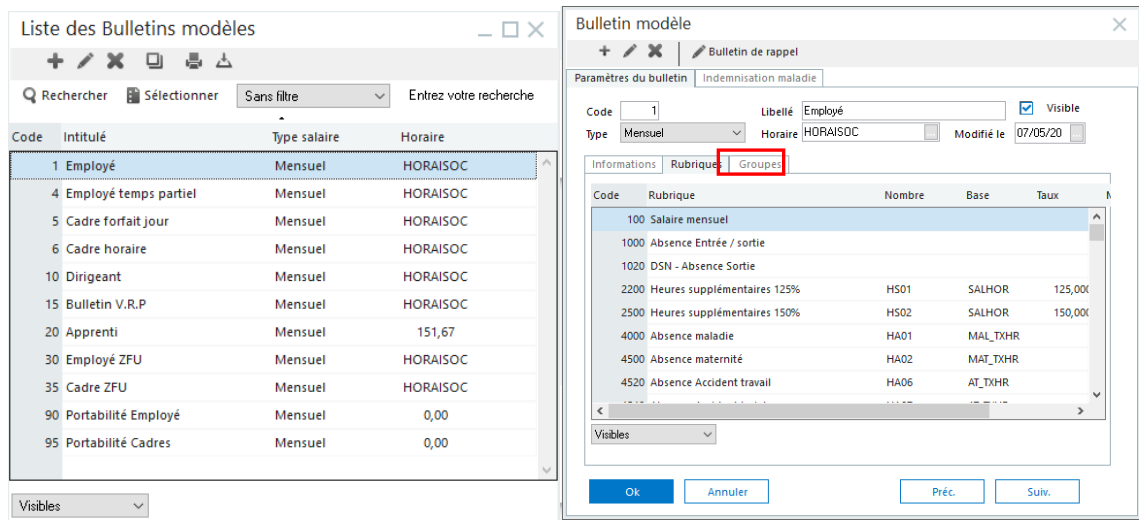

Les bulletins modèles correspondent aux différents **profils de salariés** présents dans la société.

Chaque bulletin modèle va intégrer via le volet **Rubriques,** différentes rubriques selon le contrat du salarié. Une fois le modèle associé au salarié, les rubriques seront proposées dans **Gestion / Bulletins salariés**. Ceci permet de ne pas avoir à activer manuellement chaque rubrique sur chaque bulletin salarié.

Le volet **Groupe** est alimenté par les libellés de groupe créés dans le menu **Fichier / Paramètres / Libellés de groupe**. Ces libellés contiennent des constantes de même finalité.

Exemple : le groupe Absences, contient toutes les constantes relatives aux absences.

Ces groupes seront proposés dans le volet **Valeurs de base / Variables du mois** du menu **Gestion / Bulletins salariés**.

## *2.3.4 Mise à jour du plan de paie*

Sage propose, en fonction de l'actualité légale, la mise à jour des constantes et rubriques.

Les deux périodes phares étant bien entendu le mois de janvier et le mois de juillet. Il est alors possible d'actualiser le plafond de sécurité sociale et les taux de cotisations en quelques clics de souris par la fonction *Gestion multi-sociétés.*

Cette fonction permet aussi de mettre en place de nouveaux paramétrages (Ex. contrat de professionnalisation) sur le fichier société.

La mise à jour se déroule en plusieurs étapes :

 Il convient dans un premier temps de mettre à jour le plan de paie Sage via Internet grâce au menu **? / Mise à jour du Plan de paie Sage / Télécharger**.

 Accéder à la fonction *Gestion multi-sociétés* par le menu *Fichier*, puis par les listes de constantes, rubriques, tables, natures d'heures, sélectionner les éléments à mettre à jour. Les nouveaux éléments sont sélectionnés

grâce au clic droit *Nouveaux éléments*, les autres paramètres par les boutons

 Une fois les sélections effectuées, lancer la mise à jour par la fonction *Mise à jour des sociétés du menu Fichier*. Toutes les sociétés affichées sur cette fenêtre reprendront alors les éléments sélectionnés.

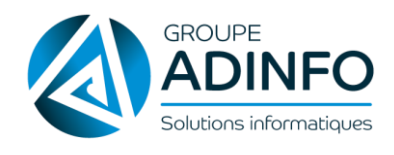

# <span id="page-14-0"></span>CHAPITRE 3 : RÉALISATION DES BULLETINS DE PAIE

## <span id="page-14-1"></span>**3.1 Etablir la rémunération mensuelle**

L'objectif de ce chapitre est de présenter la réalisation d'un bulletin de paie pour un salarié rémunéré au mois ou *à l'heure.*

## *3.1.1 Rémunération du salaire de base*

Pour mettre en place un bulletin de salaire pour un **salarié rémunéré mensuellement**, les différents paramétrages obligatoires sont :

#### **Listes / Fiches de personnel**

Dans la page *Paie*, le type est *Mensuel* Le salaire de base mensuel est renseigné dans la zone *Salaire de base* L'horaire est renseigné dans la zone *Horaire*

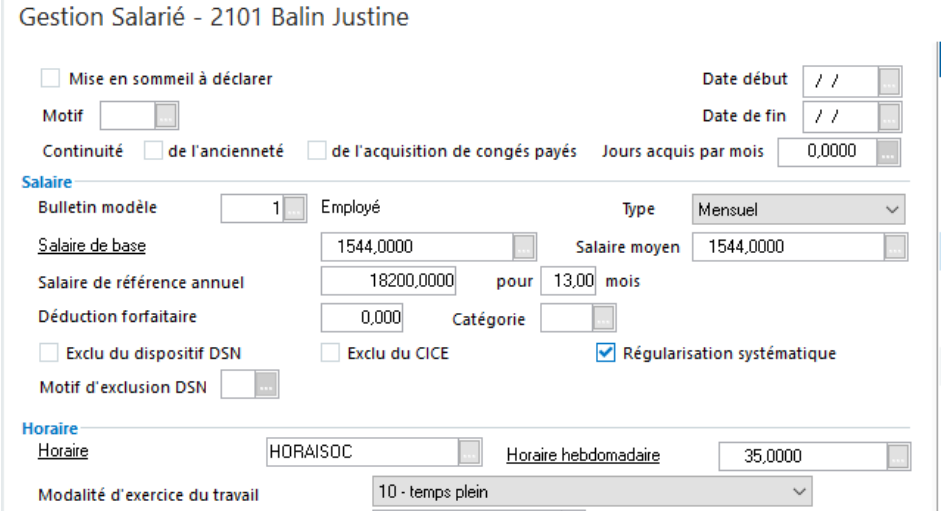

#### **Gestion / Bulletins salariés**

#### *Onglet Rubriques*

Le bulletin de paie doit contenir la **rubrique code 100** avec pour valeur la constante **SALBASE**. Cette constante récupère la valeur saisie dans la zone Salaire de base.

#### *Onglet Bulletin calculé*

Cliquer sur cet onglet pour lancer le calcul d'un bulletin.

Pour mettre en place un bulletin de salaire pour un **salarié rémunéré à l'heure**, les différents paramétrages obligatoires sont :

#### **Listes / Fiches de personnel**

Dans la page *Paie*, le type est *horaire*

Le salaire horaire est renseigné dans la zone *Salaire horaire* L'horaire est renseigné dans la zone *Horaire*.

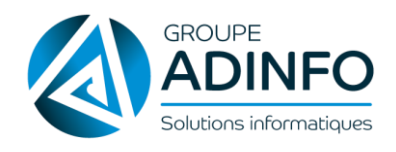

#### **Gestion / Bulletins salariés**

#### *Onglet Rubriques*

Le bulletin de paie doit contenir une rubrique avec une formule multipliant le nombre d'heures de présence (constante **PRESENCE**) par le taux horaire (constante **SALHOR**). Cette constante va récupérer la valeur de la zone Salaire Horaire de la fiche de personnel.

## *3.1.2 Rémunération des heures supplémentaires*

Les heures supplémentaires peuvent être saisies soit par l'onglet *Heures de travail / HS du bulletin salarié* via des natures d'évenements, soit directement dans les *constantes HSXX*. Elles peuvent aussi être calculées automatiquement si leur paramétrage a été mis en place et si les feuilles de temps sont utilisées.

Ces natures sont consultables depuis le menu **Listes / Natures d'événements.** Elles alimentent les constantes HS01, HS02, ... Ces constantes sont récupérées dans les rubriques pour valoriser ces dernières.

#### *3.1.3 Rémunération des autres rubriques de type brut ou non soumise.*

Le brut d'un bulletin peut être constitué par des rubriques de primes, des indemnités,… Pour calculer ces rubriques, soient des constantes effectuent un calcul automatique, soit une valeur est saisie, soit la rubrique doit être renseignée manuellement lors de l'élaboration des paies.

Chaque bulletin salarié pourra être personnalisé, il sera possible d'activer ou de désactiver les rubriques dans **Gestion / Bulletin salarié**. Dans ce cas, seul le bulletin du salarié sélectionné est modifié. Il n'y a aucune incidence sur le bulletin modèle.

## <span id="page-15-0"></span>**3.2 Indemniser les absences**

#### *3.2.1 Les natures d'évènements*

Les absences sont saisies via des natures d'heures d'absences. Ces natures sont consultables depuis le menu **Listes / Natures d'évènements**.

La valeur est modifiable pour adapter le mode de calcul à la société.

Elles permettent d'alimenter les constantes prédéfinies HA01, HA02… HA10 à l'identique des natures d'heures supplémentaires qui alimentent les constantes HS01, HS02…

Les natures d'heures permettent aussi de déclarer des périodes de non-activité dans la DSN. Il est important de vérifier que leur paramétrage est correct.

## *3.2.2 Indemniser les congés payés*

#### Une multi-valorisation

La nature d'heure « Absence congés » permet de valoriser :

- Les congés en *heures* pour le calcul de l'absence congés payés
- Les congés en *jours* pour le calcul de l'indemnité de congés payés
- Les congés en *jours* pour le calcul des compteurs de congés restant à prendre
- L'affichage des *dates* de congés sur le bulletin

#### **Support pédagogique |** Sage Paie

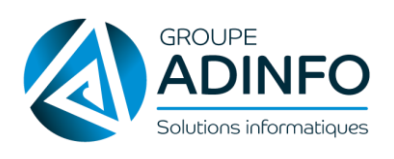

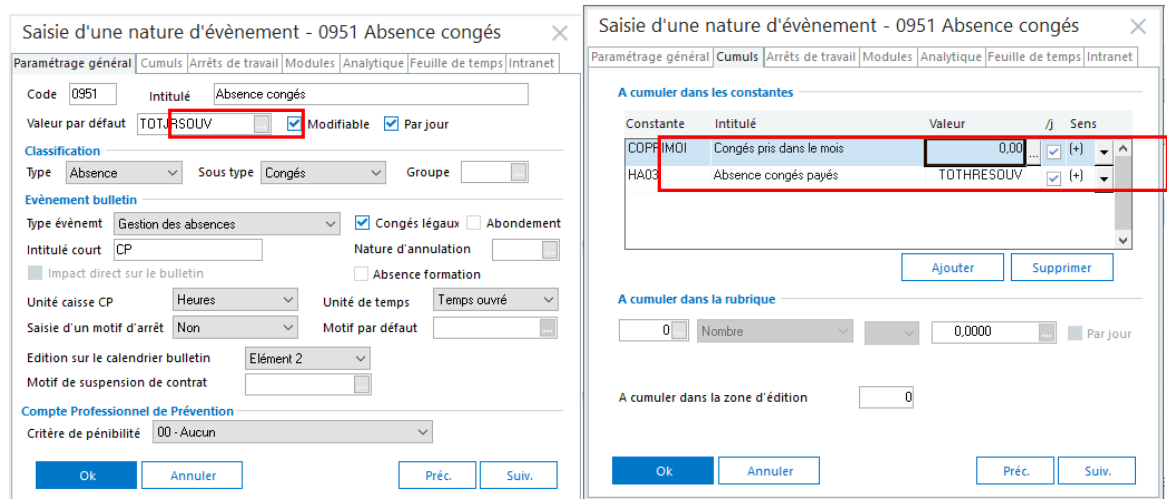

## *3.2.3 Saisie des arrêts de travail Maladie, Maternité et Paternité*

#### **Cadre légal**

Selon le motif pour lequel est prescrit l'arrêt de travail, l'employeur a dans certains cas l'obligation de maintien de salaire. Le maintien de salaire doit être effectué obligatoirement dans les cas suivants :

- **•** Maladie non professionnelle
- Maladie professionnelle
- Accident de travail et trajet

L'employeur n'a pas d'obligation légale de maintien de salaire pour la maternité et la paternité, sauf convention collective ou usage plus favorable.

#### **Dans le cas du maintien de salaire par l'employeur (loi de mensualisation)**

Les arrêts de travail pour cause de maladie non professionnelle, d'AT, d'accident de trajet et maladie professionnelle doit être mise en place comme suit :

- Montant indemnisé : un maintien de salaire en complément de la SS, à hauteur de
	- 90% du salaire brut (SB) pendant les 30 premiers jours calendaires
	- 66.66% du SB pendant les 30 jours suivants
	- Augmentation de ces tranches d'indemnisation de 10 jours par tranche de 5 ans d'ancienneté supplémentaire
- Maximum des montants d'indemnisation
	- 90% du SB pendant les 90 premiers jours calendaires
	- 66.66% du SB pendant les 90 jours suivants
- Les nombres de jours indemnisés et jours de carence diffèrent selon la nature de l'arrêt avec un impact dans la paie
- Des nouveaux paramétrages ont été mis en places dans le Plan de Paie Sage.
	- Les absences maladie, maternité, AT
		- − Calcul basé par défaut sur le taux horaire ouvré
	- Les rubriques maintiens de salaire maladie, maternité, AT
		- − par défaut le maintien est calculé à 100%,
		- rubriques proposées avec taux à 90% et 66.66% (sans le paramétrage des jours ou des heures).
	- − L'estimation des IJSS maladie, maternité et AT (avec l'ensemble des règles de majoration)

Afin de détailler tout le paramétrage mis en place, une documentation du nouveau plan de paie sage est à votre disposition.

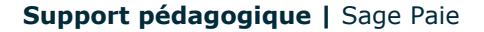

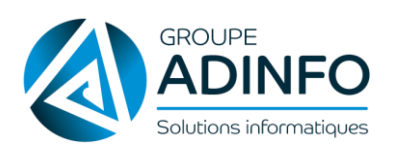

**MAJ** : le 12/10/21

La mise en place de ce nouveau paramétrage s'effectue de manière différente suivant la version de votre logiciel de paie.

Afin de mettre en place, ce paramétrage, des nouvelles constantes et rubriques ont été créées. Il est donc indispensable de récupérer tout le nouveau paramétrage du plan de paie Sage.

- Récupérer les constantes mémo [ABS] et [EVTAB]
- Récupérer la constante S\_JRSOUVEP (nb de jours ouvrés entre début et fin paie)
- Récupérer les rubriques [ABS]
- Récupérer les natures 2000 à 2050

#### **2 rubriques d'absence par type d'absence ont été créées**

 En heures et en jours (voir la colonne population pour les distinguer et n'activer que celles qui concernent chaque bulletins modèles : heures pour non cadres, jours pour cadres)

#### **Indemnisation maladie**

- Rubriques de maintiens en heures et en jours
- Calculs faits pour le maintien à 100%

## **Saisie des arrêts de travail**

Les arrêts de travail se saisissent via le menu Gestion / Arrêts de travail.

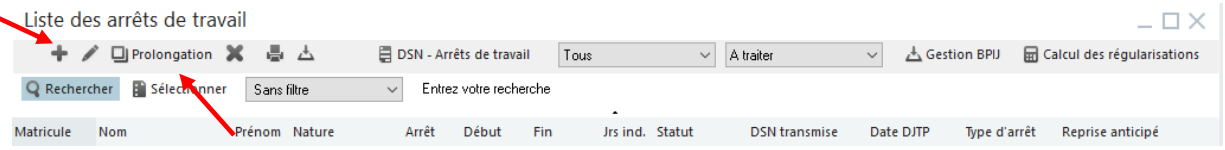

Les informations à renseignées dans cette fenêtre vont permettre d'alimenter la nature d'heure dans le bulletin du salarié.

Les informations renseignées sont les suivantes :

- Matricule du salarié
- Nature de l'absence
- Date de début et date de fin de l'arrêt
- Le type de l'arrêt se renseigne automatiquement à la création de l'arrêt avec le + pour un initial ou Prolongation
- Les jours indemnisés (nombre de jours de carence et nombre de jours indemnisés)

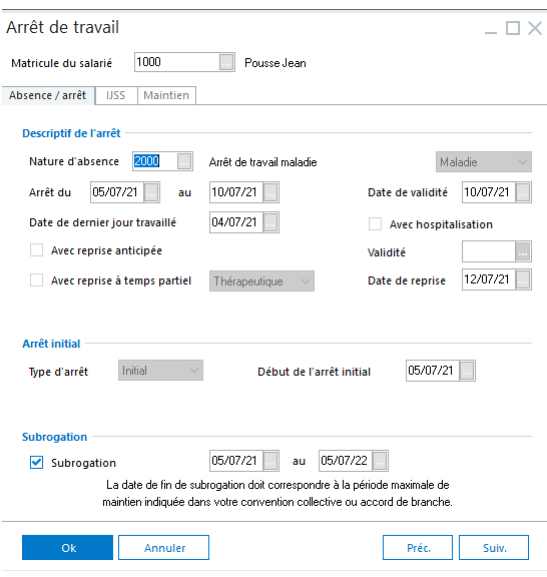

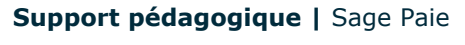

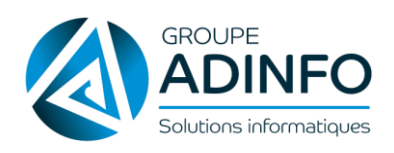

**MAJ** : le 12/10/21

## <span id="page-18-0"></span>**3.3 Calculer les cotisations sociales**

Les cotisations sociales peuvent se calculer sur des bases différentes :

- Déplafonnées (constante Brut)
- Plafonnées par rapport au plafond de la sécurité sociale (constante TA)
- Forfaitaire (ex. : constante PLAFOSOC pour un forfait de mutuelle basé sur le PMSS)
- Exonérées, calculées selon des critères définis…

Les rubriques de cotisations sont accessibles depuis le menu **Listes / Rubriques**. L'arbre de visualisation (*Options / Arbre de visualisation*) permet de les trier par caisse de cotisations.

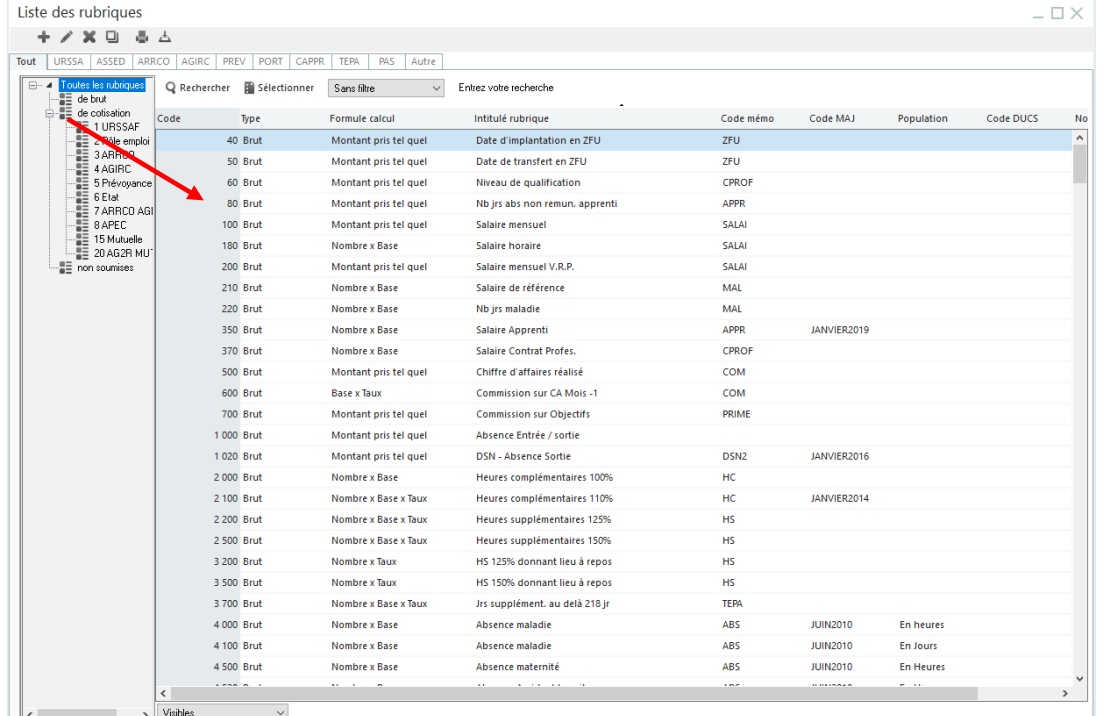

## *3.3.1 Calcul des cotisations déplafonnées*

Les rubriques déplafonnées se calculent selon une assiette reposant sur le brut et une base reposant sur le brut ou une partie du brut selon les contrats (exemple : Contrat de professionnalisation).

La base, l'assiette, les taux de cotisations et la caisse de cotisation de la rubrique sont renseignées dans *l'onglet Eléments constitutifs* / *Calcul* de la rubrique.

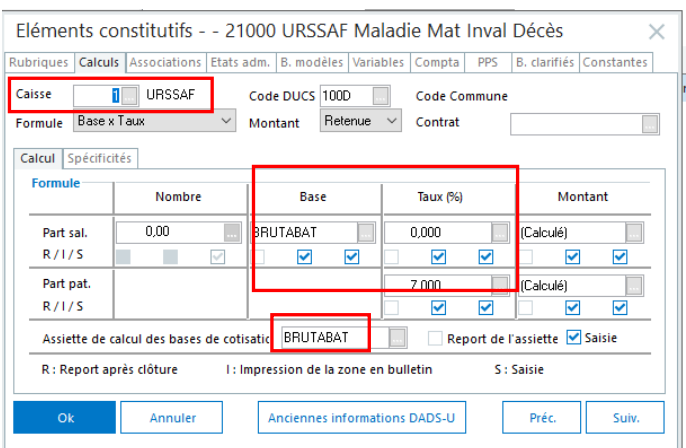

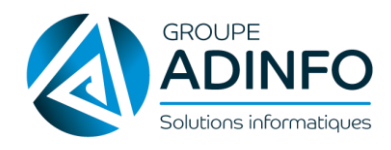

## *3.3.2 Calcul des cotisations plafonnées*

Les rubriques plafonnées se calculent selon une assiette reposant sur le brut et une base reposant sur une base plafonnée par rapport au plafond de la sécurité sociale.

La base, l'assiette, les taux de cotisations et la caisse de cotisation de la rubrique sont renseignés dans l'onglet *Eléments constitutifs/ Calcul* de la rubrique.

Le plafond, plancher, rapport TB, rapport TC sont renseignés dans l'onglet *Eléments constitutifs / Spécificités* de la rubrique.

Calcul Spécificités

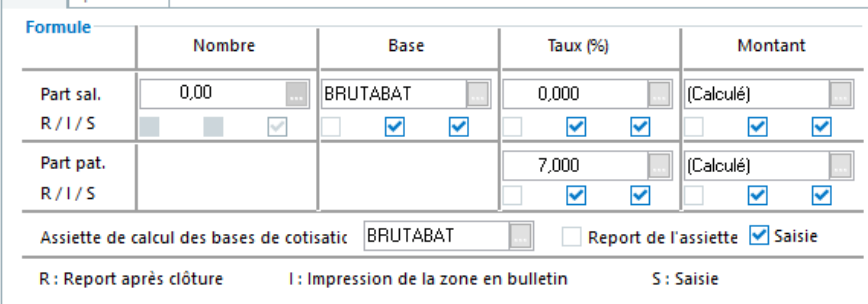

Calcul Spécificités Plafond Plancher **Rapport TB** Rapport TC PLAFOND J PLANCHER 4,0000 8,0000 Report  $\Box$  $\checkmark$  $\blacktriangledown$  $\blacktriangledown$  $\checkmark$ Saisie Forfait TB/TC

La constante « TA » se calcule selon les valeurs de l'assiette, du plafond et du plancher.

L'assiette récupère par défaut le Brut du bulletin.

 Les constantes PLAFOND et PLANCHER se valorisent sur l'onglet *Valeurs de base / Informations générales du bulletin salarié*

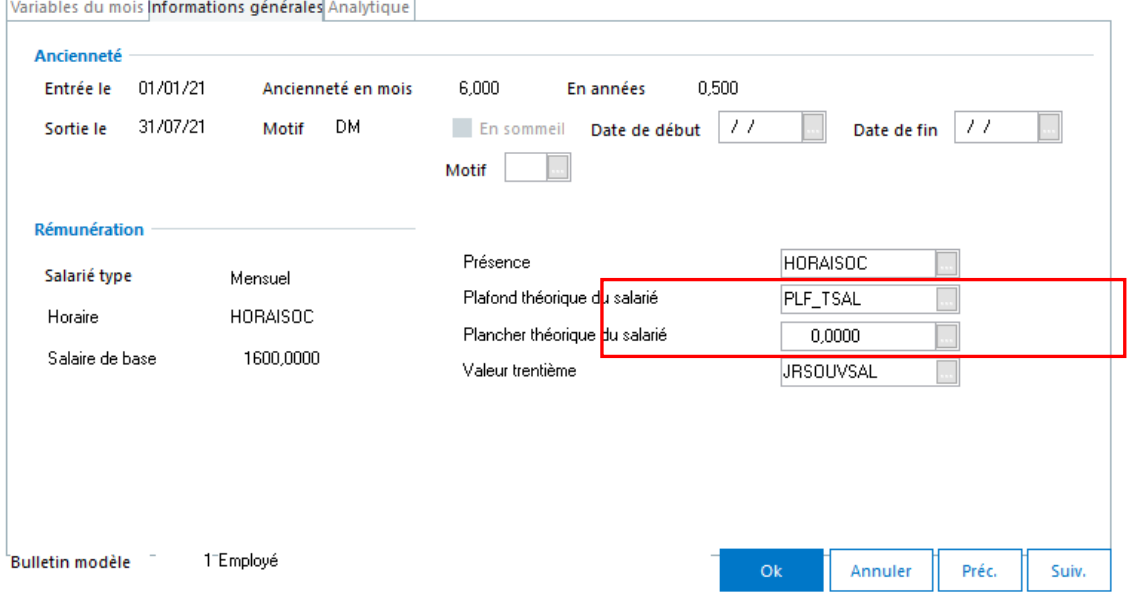

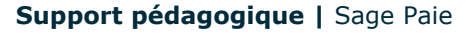

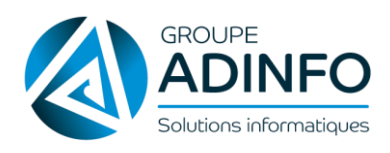

*Plafond théorique du salarié* **:** cette zone représente la constante PLAFOND et sa valeur est calculée par la constante PLF\_TSAL.

PLF\_TSAL proratise le plafond pour les salariés entrés ou sortis en cours de mois, en absences non rémunérées et pour les salariés à temps partiel.

*Plancher théorique du salarié* **:** cette zone représente la constante PLANCHER et sa valeur est par défaut égale à zéro.

## <span id="page-20-0"></span>**3.4 Rémunérer les heures travaillées**

Le paramétrage de l'onglet *Heures* des paramètres de paie (**Fichier / Paramètres / Paramètres de Paie**) permet aux heures d'absences et heures supplémentaires d'être prises en compte dans le total des heures travaillées en pied de bulletin.

Exemple de paramétrage des heures travaillées :

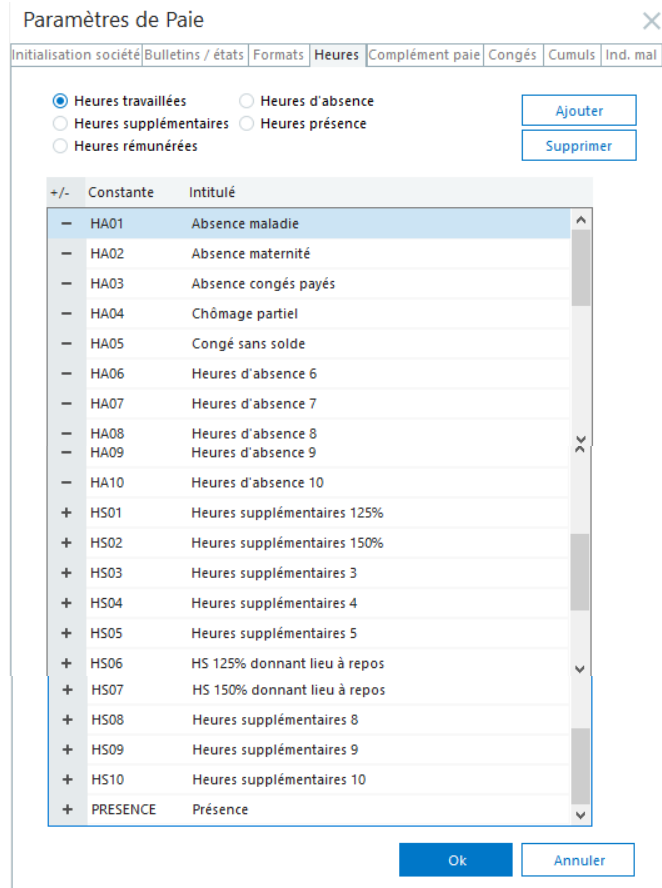

 La constante PRESENCE se valorise par l'onglet sur l'onglet *Valeurs de base / Informations générales du bulletin salarié.*

 Les valeurs des constantes HAXX et HSXX sont consultables sur l'onglet *Valeurs de base / Variables du mois du bulletin salarié.*

Les heures travaillées ainsi calculées alimentent la constante Prédéfinie **TOTALHTRAV**.

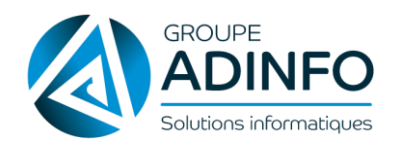

## <span id="page-21-0"></span>**3.5 Focus sur les cas particuliers**

Le Plan de Paie Sage (PPS) propose des paramétrages sur les contrats particuliers tels que (liste non exhaustive) :

Les contrats d'apprentissage

- Les contrats uniques d'insertion CAE-CUI
- Les contrats d'apprentissage

Ces contrats ont la particularité de reposer sur des rubriques spécifiques.

**Exemple :** rubrique 370 Salaire Contrat de professionnalisation

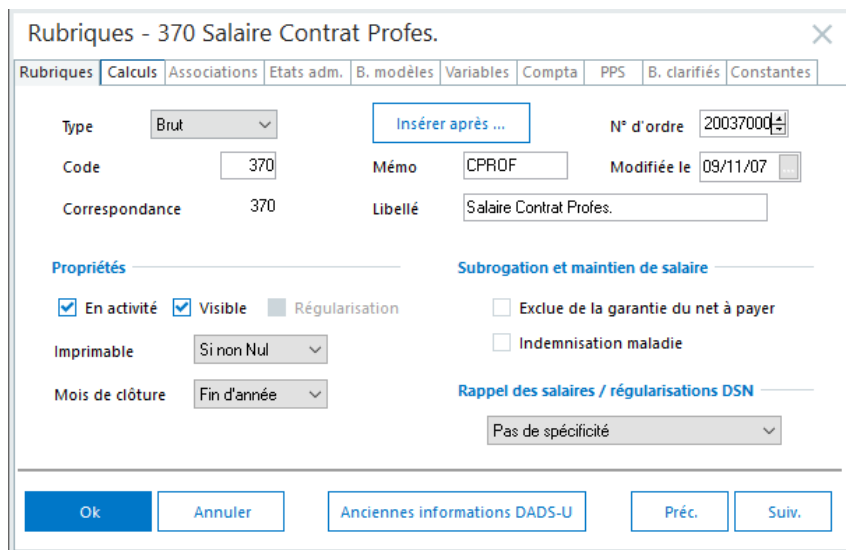

## <span id="page-21-1"></span>**3.6 Calcul et édition des bulletins de paie**

Le calcul des bulletins peut être lancé par la fonction **Gestion / Calcul des bulletins** ou depuis le bulletin du salarié.

G<sup>er</sup> Cette étape n'est pas obligatoire En effet, la fonction d'édition des bulletins calcule d'office les bulletins avant de les éditer.

**H** Edition Le bulletin peut être imprimé depuis la fenêtre du bulletin salarié par le bouton

La fonction **Gestion / Edition des bulletins** permet une édition en masse de tous les bulletins salariés.

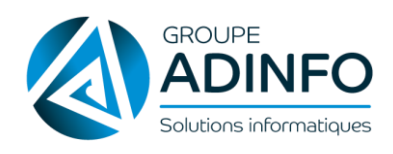

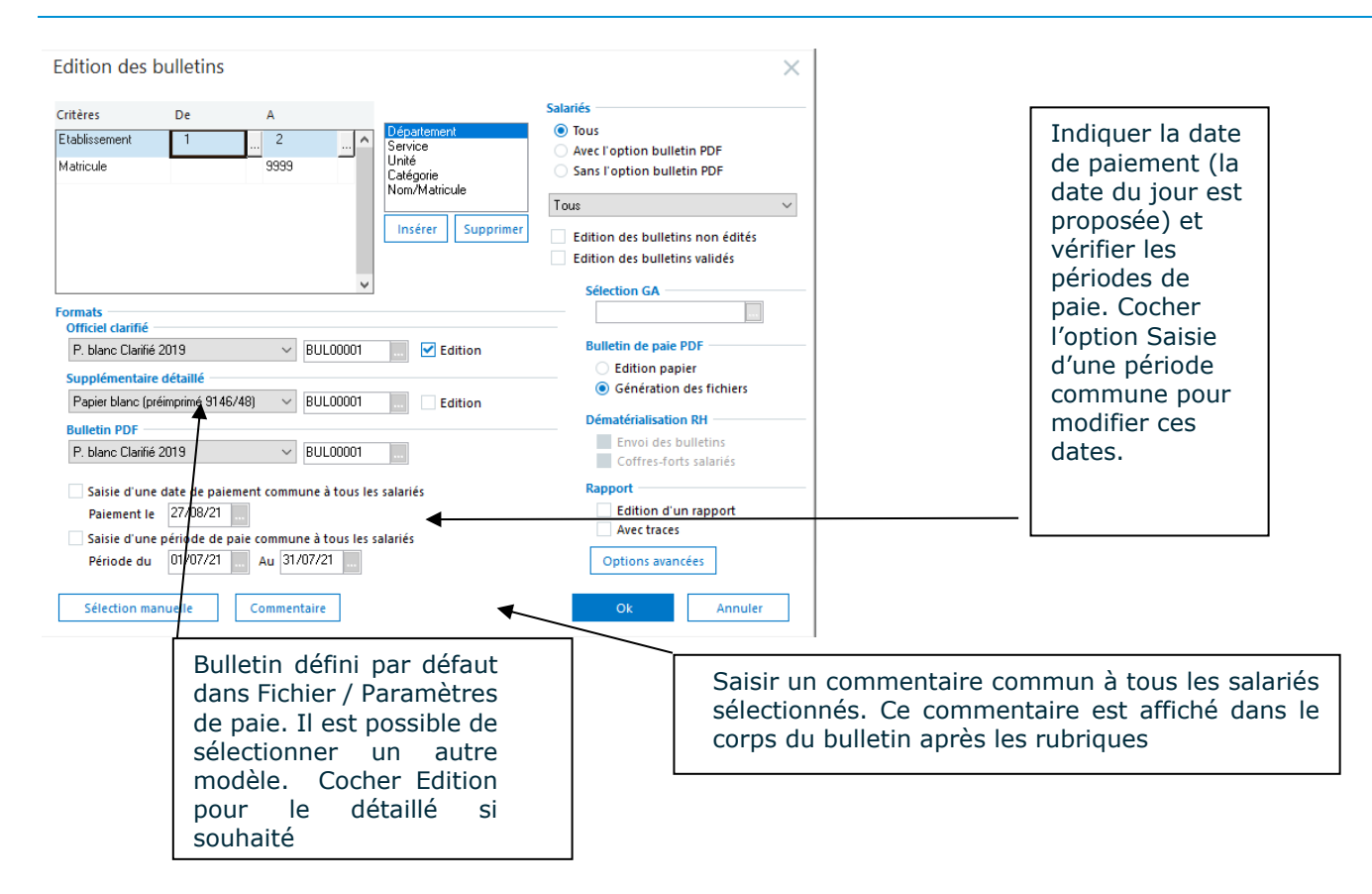

Si les bulletins obtenus conviennent, passer aux paiements des salaires puis à la clôture du mois de paie.

Il est toujours possible d'apporter des modifications sur le contenu du bulletin par le menu *Gestion / Bulletins salariés*.

Avant de lancer les traitements de fin de mois, il est nécessaire de s'assurer que tous les bulletins sont imprimés. Dans la liste des salariés une imprimante apparaît dans la colonne Etat pour chaque salarié.

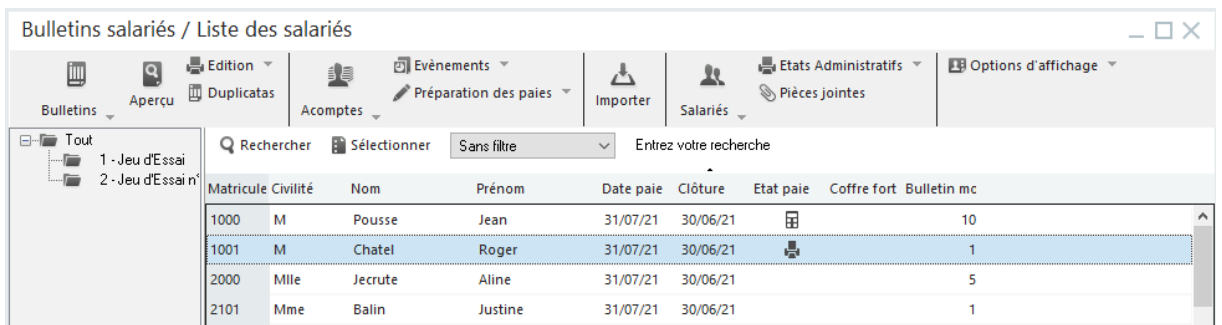

#### Description de la colonne **Etat** :

畳 : Le bulletin est édité : Le bulletin est édité et l'option **Bulletin(s) complémentaire(s) à réaliser** est cochée. 暈 : Le bulletin est calculé. F. : Le bulletin est calculé et l'option **Bulletin(s) complémentaire(s) à réaliser** est cochée.

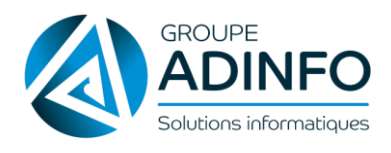

ú

 $\mathbf{a}$ : La clôture mensuelle ou annuelle du bulletin a été effectuée.

ê, : La clôture mensuelle ou annuelle du bulletin a été effectuée et l'option **Bulletin(s) complémentaire(s) à réaliser** est cochée.

: La clôture intermédiaire du bulletin a été effectuée.

ළු : La clôture intermédiaire du bulletin a été effectuée et l'option **Bulletin(s) complémentaire(s) à réaliser** est cochée.

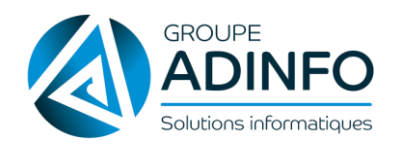

# <span id="page-24-0"></span>CHAPITRE 4 : GESTION DES ENTRÉES ET SORTIES

## <span id="page-24-1"></span>**4.1 Embauche d'un salarié**

L'embauche d'un salarié génère plusieurs traitements de la part du gestionnaire de paie :

- Création de la fiche de personnel
- Réalisation du bulletin de paie
- Transmission de la DUE (Déclaration unique d'embauche) à l'URSSAF

#### *4.1.1 Création de la fiche de personnel*

La création s'effectue depuis le menu **Listes / Fiches de personnel***.*

Une fiche de personnel, pour être cohérente et exploitable, doit comporter un minimum d'éléments :

- Matricule / Nom / Prénom sur la page *état civil*
- Date d'entrée / Type d'entrée sur la page *Contrat*
- Salaire de base / Horaire / Bulletin modèle sur la page *Paie*

Les autres éléments peuvent être complétés par la suite.

### Pour naviguer d'une zone à l'autre, utiliser la touche Tabulation.

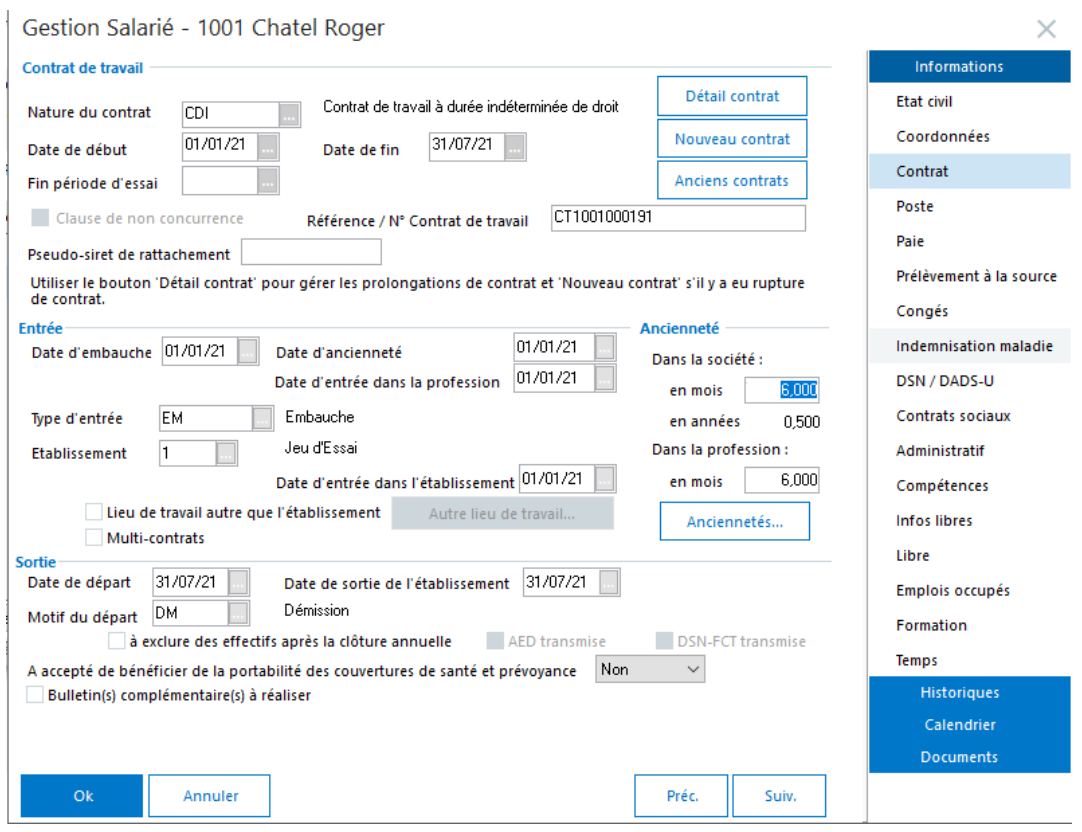

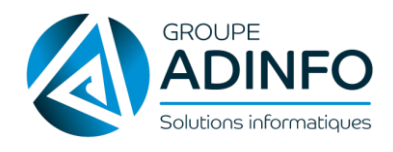

#### Récapitulatif des zones de la fiche de personnel

 L'onglet *Contrat* permet de **dater** et **typer l'entrée** du salarié dans la société. L'**ancienneté** est calculée par rapport à la date d'ancienneté ou autre selon paramétrage d dossier.

 Les onglets *Contrat* et *Paie* permettent de détailler les modalités de travail du salarié ainsi que les spécificités liées à son **contrat de travail**.

L'onglet *Poste* permet de détailler les fonctions occupées et le statut du salarié.

L'onglet *Contrats sociaux* permet d'affilier le salarié aux contrats de prévoyance souscrits par l'entreprise.

 Les informations de l'onglet *Paie* alimentent le bulletin du salarié grâce à l'**horaire**, au **salaire de base** et aux rubriques de paie rattachées au **bulletin modèle**.

 Les informations de la page *DSN/DADS-U* seront utilisées pour le paramétrage de la **DSN**. Cela permet également de préciser le **taux d'accident du travail** auquel le salarié doit cotiser.

### *4.1.2 Réalisation du bulletin de paie*

Si le salarié est entré en cours de mois, il faut :

Il faut vérfier la présence de la rubrique entrée/sortie en cours de mois et le montant de la rétenue.

 Vérifier que les bases plafonnées des rubriques de cotisation se valorisent correctement grâce à la constante PLF SAL qui proratise le plafond mensuel.

Vérifier les périodes de paie affichées sur le bulletin.

## *4.1.3 Transmission de la Déclaration Préalable à l'Embauche (DPAE)*

L'organisme destinataire de la DPAE est l'URSSAF dont ressort l'établissement devant employer le futur salarié.

La DPAE est accessible depuis le menu Listes / Fiches de personnel, menu contextuel / Etats administratifs / DPAE EDI ou Listes / Fiches de personnel, menu contextuel / Etats administratifs /Déclaration papier / DPAE.

Elle peut être soit imprimée, soit transmisse au format EDI à l'URSSAF via le portail SAGE.

## <span id="page-25-0"></span>**4.2 Sortie d'un salarié**

Le départ d'un salarié génère plusieurs traitements de la part du gestionnaire de paie :

Renseigner les éléments liés à la sortie dans la fiche de personnel

- Réalisation du dernier bulletin de paie
- Réalisation de la fiche Pole Emploi (signalement FCT/FCTU), certificat de travail et solde de tout compte

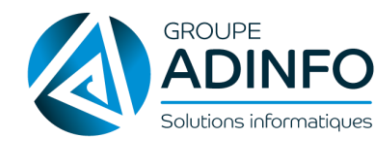

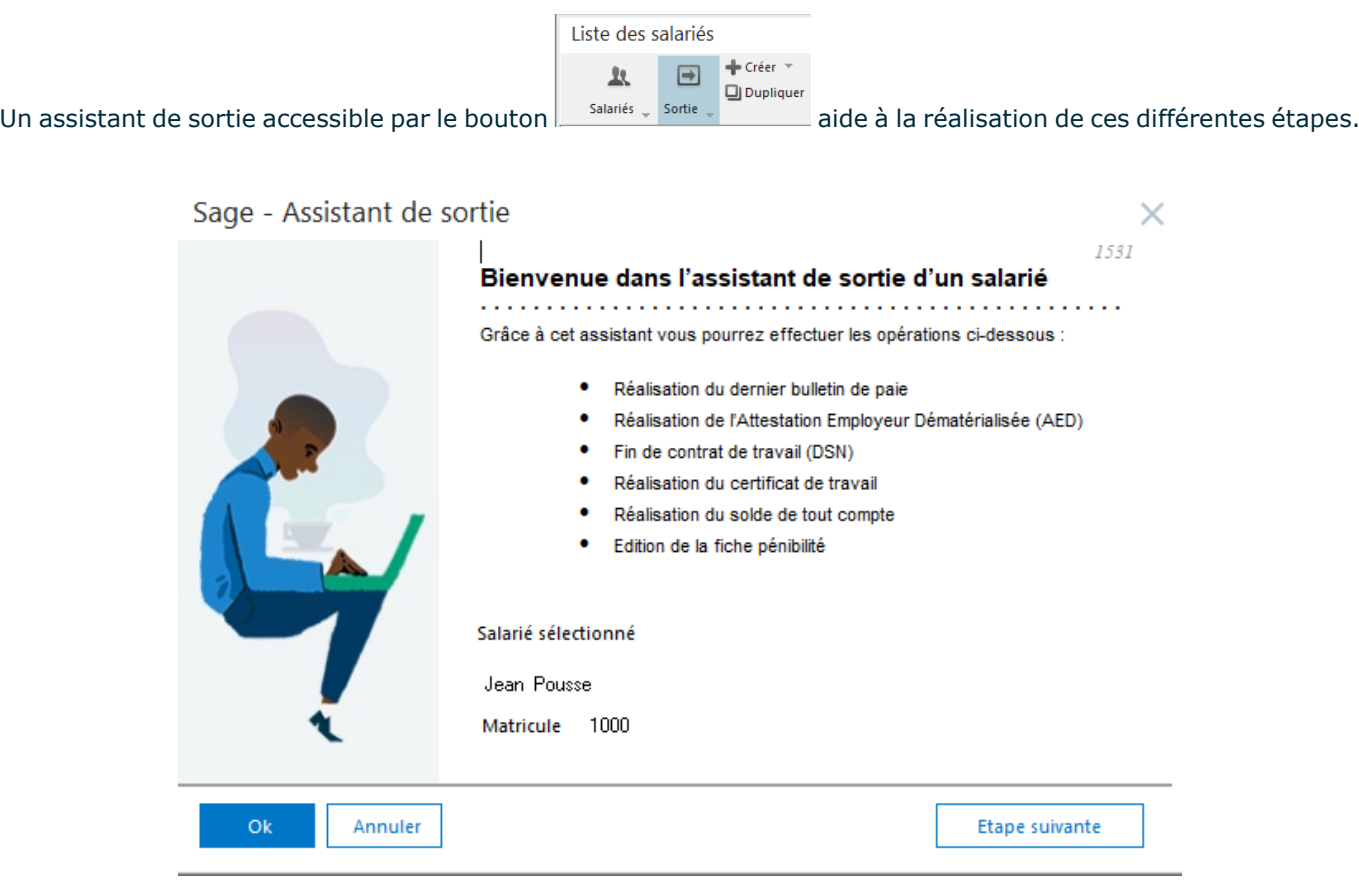

Les informations relatives à la date de sortie et au motif alimentent la page *Contrat* de la fiche de personnel.

an an

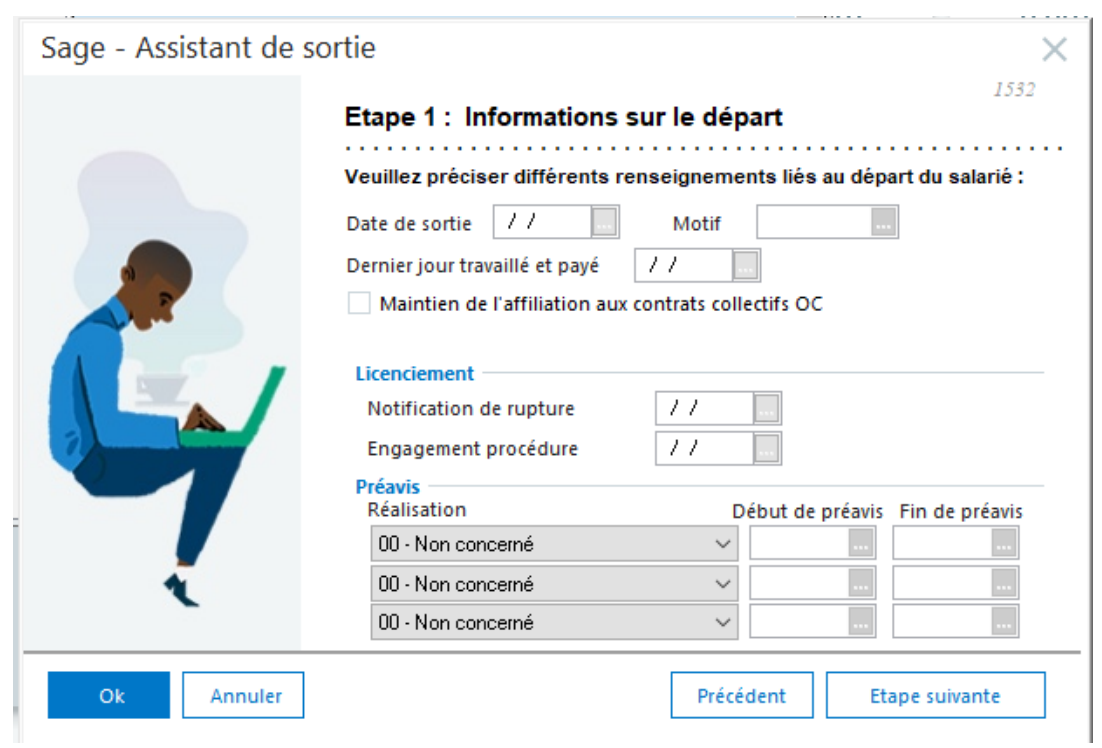

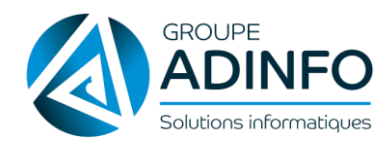

**MAJ** : le 12/10/21

#### Suivre les étapes suivantes de l'assistant

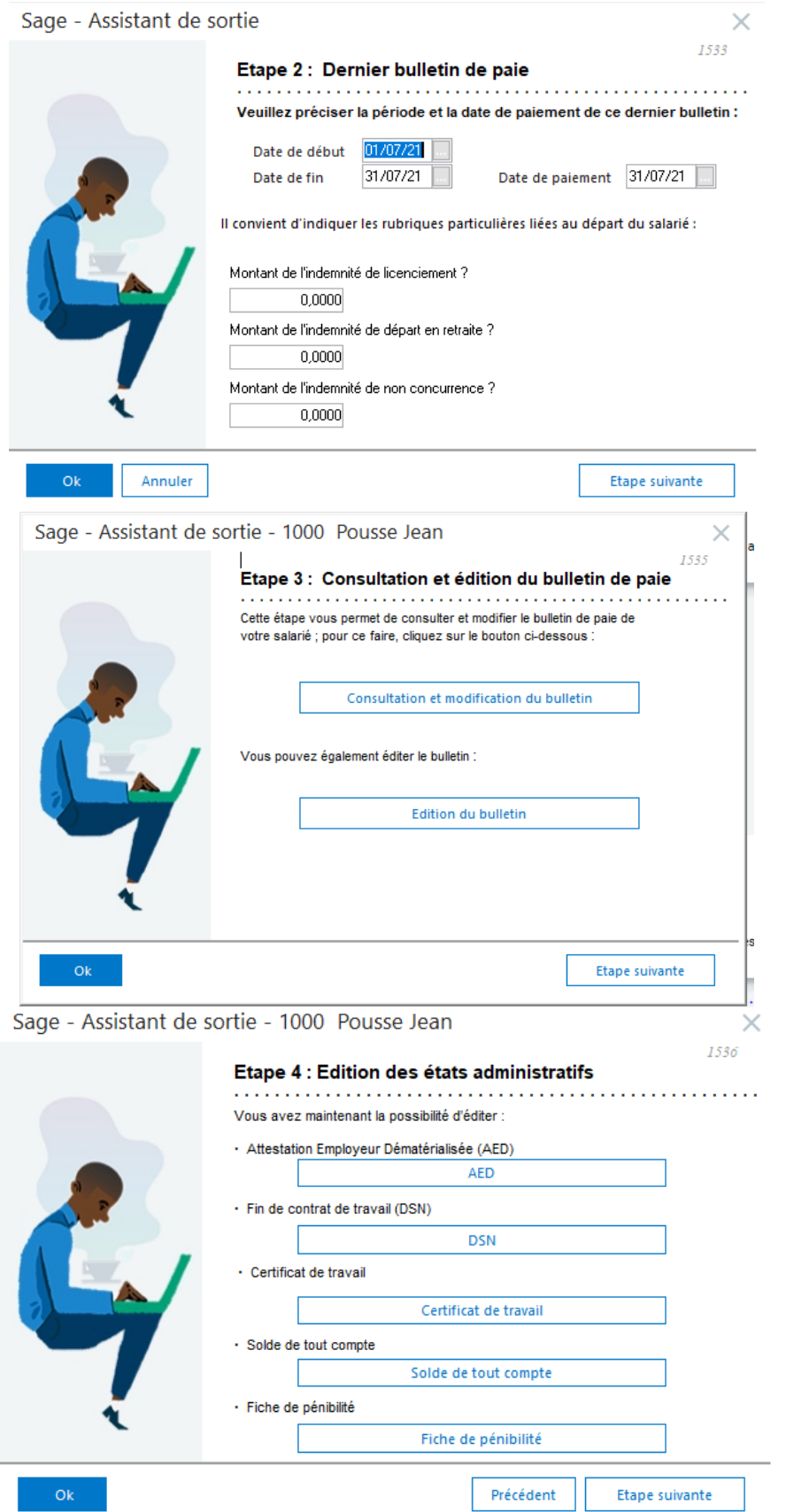

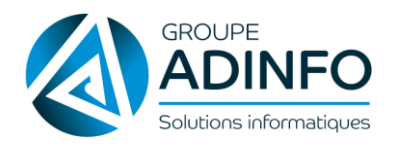

## *4.2.1 Edition du certificat de travail*

Le certificat de travail est un document obligatoirement remis par l'employeur au salarié à l'expiration du contrat de travail, quels que soit les motifs de la rupture (licenciement, démission, fin de CDD, départ en retraite...) et la durée du contrat.

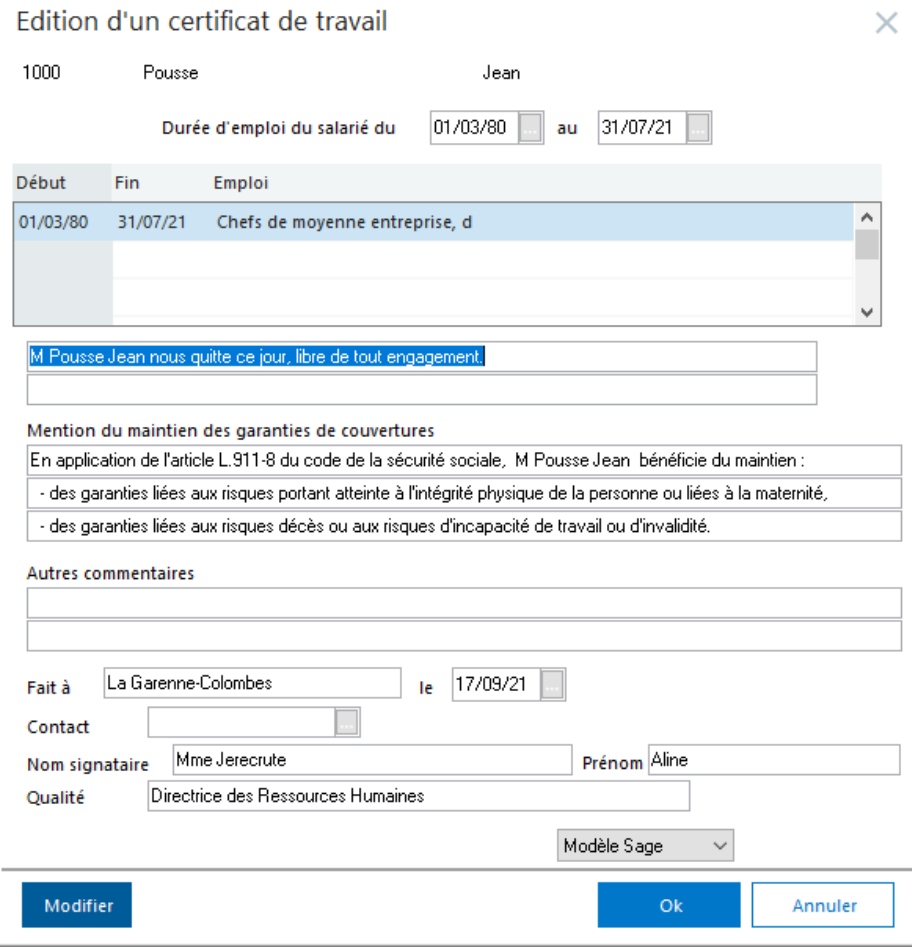

#### **Les Mentions**

Les mentions devant figurer sur le certificat sont :

- l'identité de l'employeur (nom, adresse, raison sociale, siège social),
- l'identité du salarié (nom, prénom, adresse),
- les dates d'entrée et de sortie du salarié,
- la nature du ou des emplois successivement occupés,
- les périodes pendant lesquelles le salarié a occupé ces emplois,
- date de remise du certificat et lieu de sa rédaction,
- signature de l'employeur.

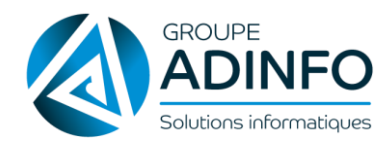

#### Le certificat de travail sera imprimé comme suit :

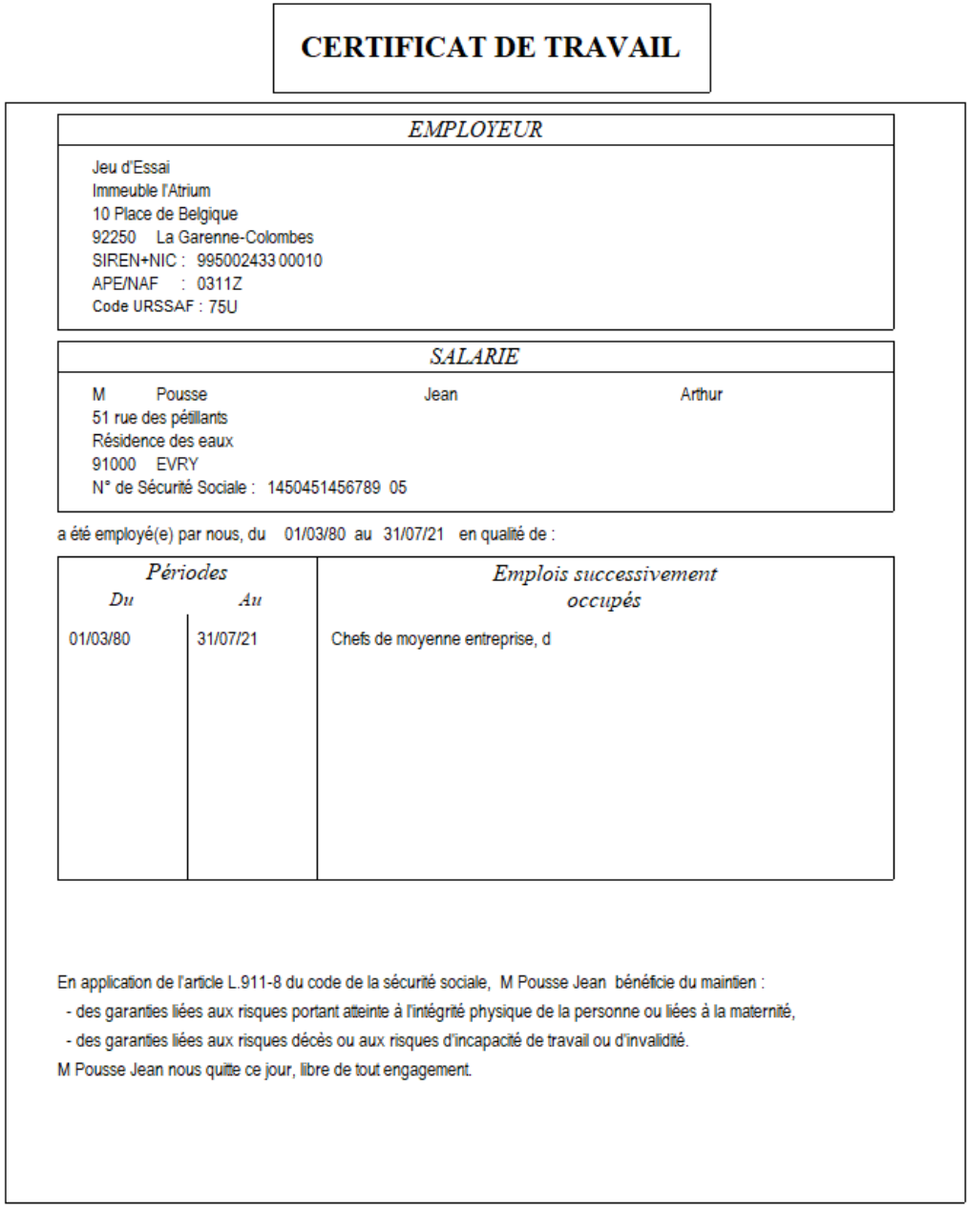

Fait à La Garenne-Colombes

, le 17/09/21

Directrice des Ressources Humaines

Mme Jerecrute Aline

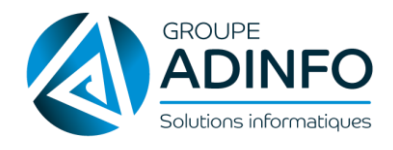

# <span id="page-30-0"></span>CHAPITRE 5 : ÉDITION DES ÉTATS DE PAIE

## <span id="page-30-1"></span>**5.1 Le Livre de paie**

Le livre de paie est un document qui, au même titre que les bulletins de paie, permet de justifier les versements effectués aux salariés par l'entreprise.

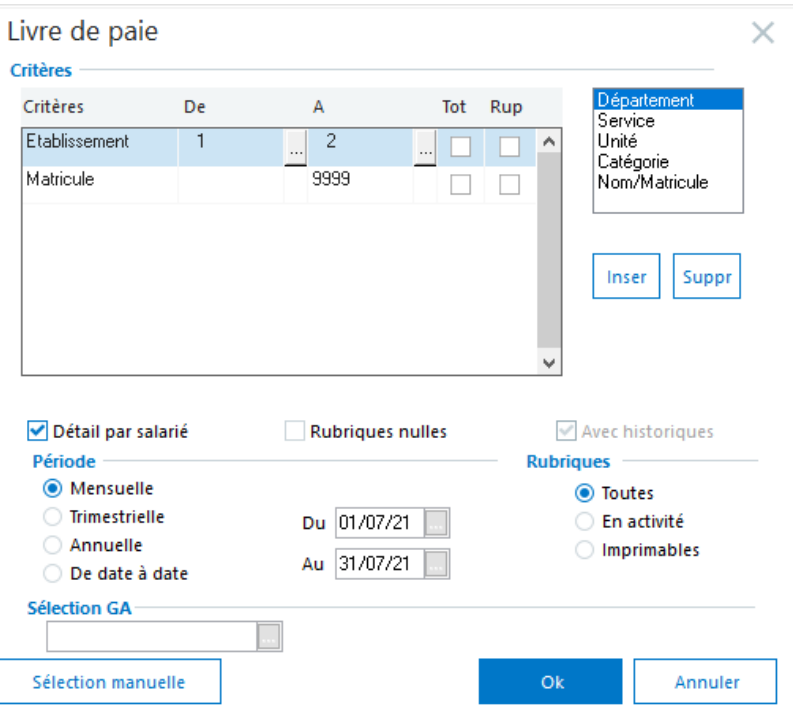

Le livre de paie peut être éditée selon une période choisie et avec ou sans le détail par salarié.

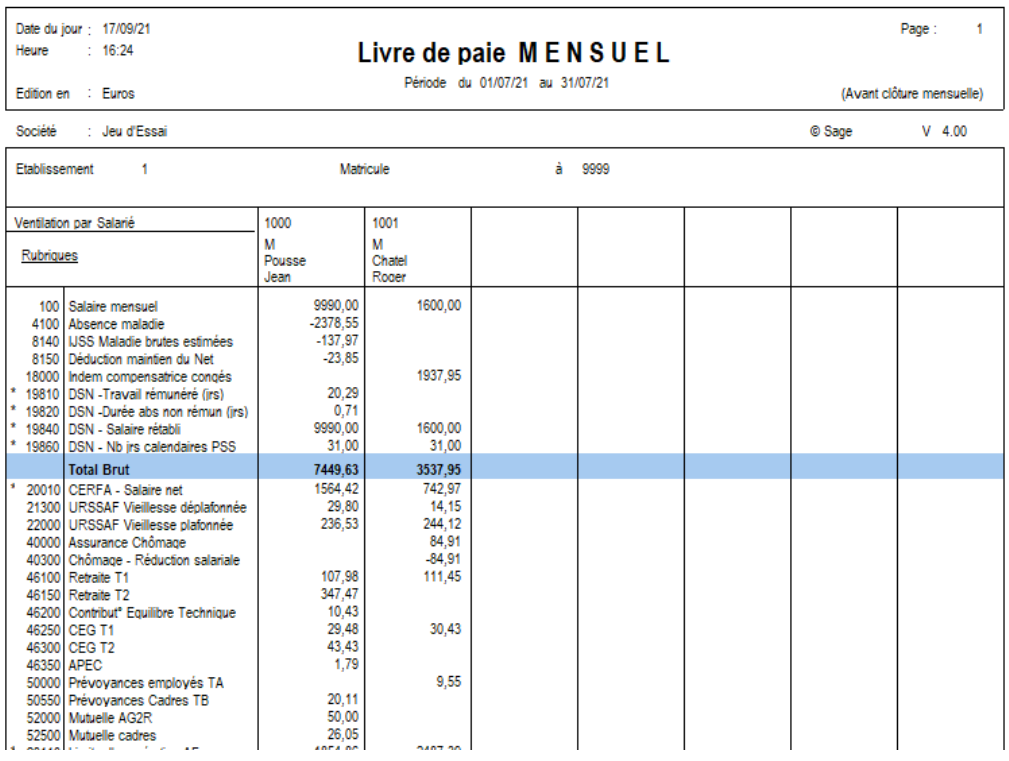

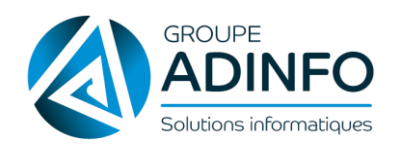

## <span id="page-31-0"></span>**5.2 Etats résumé des cotisations**

Cet état synthétique présente par rubrique de cotisations les éléments : Taux salarial, Taux patronal, Taux global, Assiette de cotisation, Base, Montant salarial, Montant patronal, Montant global et l'effectif réparti par sexe.

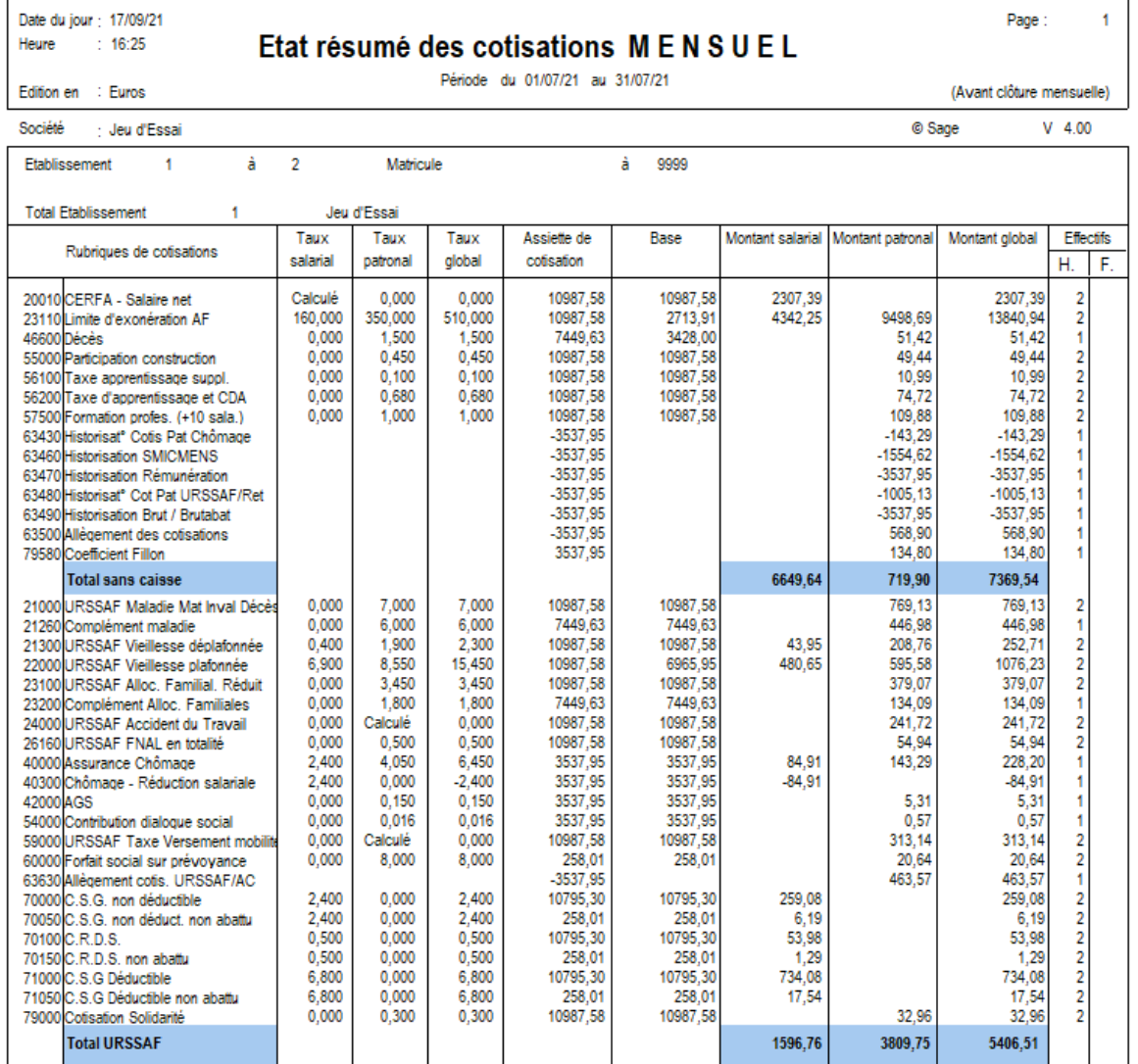

## <span id="page-31-1"></span>**5.3 Les autres états**

Dans le menu **Etats / Etat des absences***,* il est possible d'imprimer un état de toutes les absences saisies sur le bulletin par le biais de natures d'heures.

Il permet de sélectionner certains types d'absences pour avoir un état des congés payés ou un état des maladies uniquement.

Dans le menu GA (Gestion Avancée), de nombreux états sont disponibles. Il est possible de créer de nouvelles listes, ou de modifier les états existants.

Sage propose d'imprimer différents états :

- L'état Fillon - Octobre 2007, la liste des déductions patronales, la liste des réductions salariales et le contrôle des heures supplémentaires pour la DADS-U. Ces états peuvent être édités après clôture, car les montants sont basés sur des rubriques.

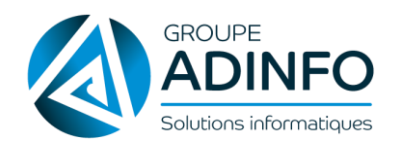

- La liste des allègements doit obligatoirement être éditée avant clôture, car les montants sont basés sur des constantes non stockées en historiques.

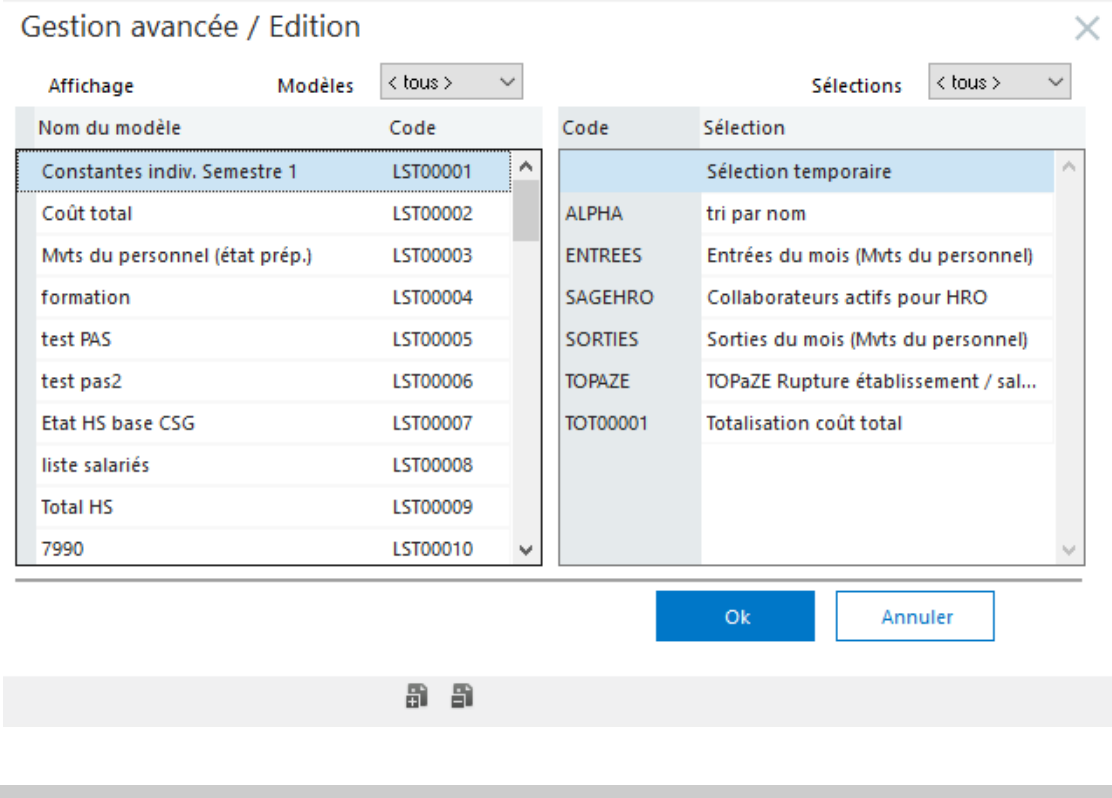

E Les fichiers de gestion avancée sont stockés dans le répertoire GA présent dans le répertoire d'installation du logiciel Paie Base (*C:\Program Files\SagePaie\APPDATA\GA*) ainsi que dans les fichiers *PMS.SGA* et *PMS.FGA.* 

Ces éléments sont donc à sauvegarder de façon régulière.

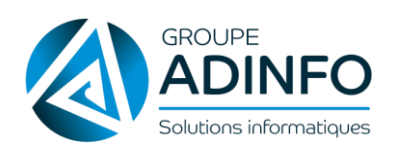

# <span id="page-33-0"></span>CHAPITRE 6 : PAIEMENT DES SALAIRES

Les différentes fonctions relatives aux paiements sont accessibles depuis le menu **Gestion / Paiements**.

Le paiement des salaires doit intervenir une fois les bulletins imprimés.

Le paiement doit être fait avant clôture ou après ouverture sur le mois suivant (les bulletins de paies sont clôturés dans ce dernier cas).

**L'ordre de paiement** est un document à usage interne. Il ne peut être communiqué aux banques car il ne fait pas mention du RIB de la société.

Depuis le menu **Gestion / Paiements / Virements des salaires**, Sage Paie propose de générer **un fichier de virements** aux normes bancaires.

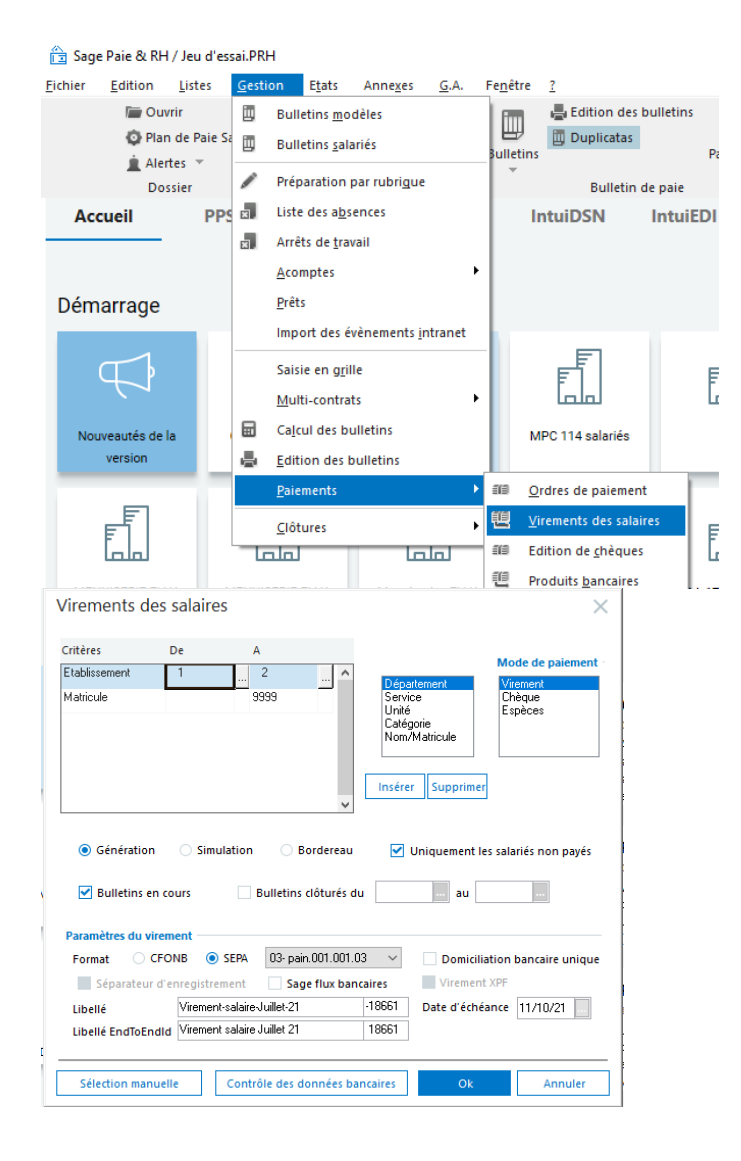

L'édition de chèques est également possible par **Gestion / Paiements / Editions de chèques***.*

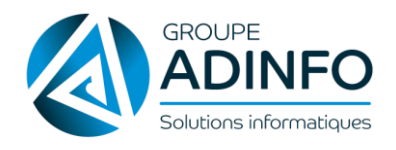

# <span id="page-34-0"></span>CHAPITRE 7 : ENREGISTREMENTS DÉFINITIFS DES ÉLÉMENTS DE PAIE

## <span id="page-34-1"></span>**7.1 Clôture intermédiaire**

La clôture intermédiaire permet d'enregistrer plusieurs bulletins à des dates différentes sur un mois. Par exemple, un salarié intérimaire effectuant deux missions sur le mois.

Elle est accessible depuis le menu **Gestion / Clôture intermédiaire**.

 Le bulletin du salarié doit impérativement être édité et le salarié doit avoir l'état *Edité* (icône Imprimante) dans la liste des salariés avant d'effectuer une clôture.

## <span id="page-34-2"></span>**7.2 Clôture mensuelle**

Pour passer au mois suivant, il est nécessaire de finaliser toutes les paies et de faire une clôture mensuelle.

Elle est accessible depuis le menu **Gestion / Clôture mensuelle**.

C<sup>om</sup> L'ouverture du mois apparaît dans le menu Gestion à partir du moment où la clôture a été faite.

Il est conseillé de réaliser une sauvegarde avant clôture qui pourra être restaurée pour revenir à la situation avant clôture. Aucun utilitaire de sauvegarde n'est intégré au logiciel. Les sauvegardes seront réalisées à l'aide d'un outil de compression de données (non fourni).

La clôture mensuelle est effectuée pour l'ensemble du personnel. Elle doit être lancée lorsque toutes les paies sont vérifiées et les bulletins édités.

La clôture a pour action d'enregistrer définitivement vos bulletins de paie.

#### **Une fois la clôture effectuée, il est impossible de modifier ou refaire les bulletins**.

Vérifications avant clôture :

◬ Vérifier que tous les bulletins de paie sont imprimés

Faire une sauvegarde des fichiers \*.PRH (éléments de paie) et \*.DUPLICATA (duplicatas de bulletin)

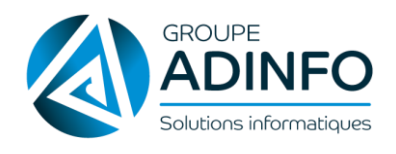

# <span id="page-35-0"></span>ASTUCES

#### **En calcul ou édition de bulletin, le message « Division par zéro, constante HORAIRE = 0 » s'affiche à l'écran ?**

Renseigner la zone Horaire dans la page Paie de la fiche de personnel du salarié concerné.

#### **Création d'un salarié mais il n'apparaît pas dans la liste des bulletins salariés.**

Le salarié est considéré comme absent <sup>a</sup> (date d'embauche non saisie en fiche de personnel ou incohérente

par rapport au mois de paie en cours) ou sorti  $\bullet$  (une date de sortie société antérieure à la période courante a été saisie en fiche de personnel).

#### **Modification d'une rubrique dans un bulletin modèle. Certains bulletins salariés ne sont pas touchés par cette modification, alors qu'ils comportent cette rubrique.**

Le salarié est concerné par un autre bulletin modèle.

La rubrique a déjà subi des modifications dans les bulletins salariés concernés. De ce fait elle n'est plus affectée par les modifications ultérieures apportées au bulletin modèle ou à la liste des rubriques. Désactiver puis réactiver cette rubrique afin qu'elle reprenne ses attributs d'origine dans le bulletin salarié.

**En cas de coupure de courant durant l'utilisation du programme, il est nécessaire de procéder aux manipulations suivantes**, décrites en détail dans la fiche documentaire **KB30829**, disponible dans la base de connaissance sur [www.sage.fr](http://www.sage.fr/) :

Lancer le logiciel de paie, dans l'écran de saisie du mot de passe, cliquer sur le bouton « Réinitialisation » pour déconnecter les utilisateurs bloquants.

Saisir le mot de passe pour entrer dans le programme.

Par le menu Fichier / Utilitaire / Réinitialisation ouvrir le fichier \*.PRH pour le réinitialiser.

Une fois la réinitialisation effectuée, il est possible d'ouvrir le fichier \*.PRH par le menu Fichier / Ouvrir.